# **BÀI TẬP 1. GIỚI TIHỆU MICROSOFT ACCESS**

### **1.1 Access là gì?**

Microsoft Access là một Hệ quản trị cơ sở dừ liệu (HQTCSDL) dạng quan hệ. Ở mức độ cơ sở, HQTCSDL là một chương trình cho phép lưu trữ và truy cập tới các thông tin có cấu trúc. Các công cụ của chương trình cũng cho phép thực hiện các thao tác với dữ liệu như chèn, xoá và tìm kiếm dử liệu. Mục tiêu hàng đầu của một HQTCSDL là tạo điều kiện thuận lợi nhất cho người sử dụng trong việc lưu trữ, cập nhật và truy cập dừ liệu mà không nhất thiết phải biết chính xác cấu trúc vật lý của cơ sở dữ liệu.

## *1.1.1 Các đặc tính của Access*

MS Access là tập hợp của các yếu tố sau:

- Một cơ sở dữ liệu quan hệ hồ trợ hai ngôn ngữ tra vấn chuẩn là ngôn ngữ tra vấn có cấu trúc (Structured Query Language, viết tắt là SQL) và ngôn ngữ tra vấn bằng ví dụ (Query By Example, viết tắt là QBE);
- Một ngôn ngữ lập trình được xác định như một tập con của ngôn ngữ Visual **Basic;**
- Một ngôn ngữ macro;
- Một môi trường phát triển ứng dung bao gồm các công cụ tạo lập biểu mẫu và báo biêu;
- Một số ứng dụng mở rộng dạng hướng đối tượng; và
- Các công cụ dạng thuật đồ và xây dựng ứng dụng.

Đối với những người mới làm quen với ACCESS, cấu trúc đa dạng của phần mềm này có thể làm cho họ cảm thấy khó xử. Đó là do các yếu tố của ACCESS dược xây dựng trên cơ sở các các giả thiết ban đầu và những quan điểm tính toán khác biệt. Chẳng hạn như:

- Đặc tính của một cơ sở dữ liệu quan hệ đòi hỏi người sử dung phải hiển thi ứng dụng của mình dưới dạng các tệp dữ liệu;
- Đặc tính của một chương trình được viết bời một ngôn ngữ lập trình đòi hỏi người sử dụng phải hiển thị ứng dụng của mình dưới dạng các lệnh được thực hiện theo một trình tự nào đó;
- Đặc tính hướng đối tượng đòi hỏi người sử dụng phải hiển thị ứng dụng của mình dưới dạng các đối tượng bao hàm các thông tin về trạng thái và ứng xử.

Microsoft không tạo điều kiện cho việc tích hợp lôgic các đặc tính khác biệt này (hay nói đúng hơn, khả năng tích hợp này là không hiện thực). Thay vào dó, người sử dụng được quyền tuỳ ý lựa chọn cách tiếp cận tối ưu trong việc xây dựng và thực hiện ứng dụng của mình.

Do có rất nhiều cách khác nhau để thực hiện mỗi đặc tính của ACCESS, việc nhận biết các thành phần của ACCESS và khai thác tối đa các tính chất của mỗi thành phần đó là kỹ năng quan trọng của những người phát triển ứng dụng trên ACCESS.

# *1.1.2 Bên trong một tệp cơ sở dữ liệu của Access có gì?*

Mặc dù bản thân thuật ngừ "cơ sở dữ liệu" đã chứa đựng hàm ý về một tập hợp các bảng dữ liệu có quan hệ với nhau, một cơ sở dữ liệu của ACCES chứa đựng nhiều hơn các dữ liệu. Ngoài các bảng ra, trong một cơ sở dữ liệu ACCESS còn bao gồm một vài dạng đối tượng cơ sở dữ liệu khác, đó là:

- Các tra vấn được cất giữ để tổ chức dữ liệu,
- Các biểu mẫu để tương tác với dữ liệu trên màn hình,
- Các báo biểu để in ra các kết quả,
- Các chương trình macro và các chương trình viết trên Visual Basic để mở rộng chức năng của các ứng dụng cơ sở dữ liệu.

Tất cả các đối tượng nêu trên được lưu trong một tệp đơn lẻ được đặt tên là : *<Tên tệp>.Mdb.*

#### **1.2 Thực hành**

Trong phần thực hành này, bạn sẽ bắt đầu bằng việc tạo một tệp cơ sở dữ liệu mới.

#### *1.2.1 Khỏi động Access*

Để khởi động Access, kích đúp trỏ chuột lên biểu tượng Access trên màn hình máy tính hoặc vào *Start- > Programs- > Microsoft Accès.*

#### *1.2.2 Tạo một cơ sở dữ liệu mới*

Thực hiện theo hướng dẫn trên Hình 1.1 để tạo một tệp cơ sở dữ liệu mới có tên là *CruiseRepo rt. mdb*

*Nguyễn Hồng Phương - Thực hành xây dựng cơ sở dữ liệu quan hệ bằng Access*

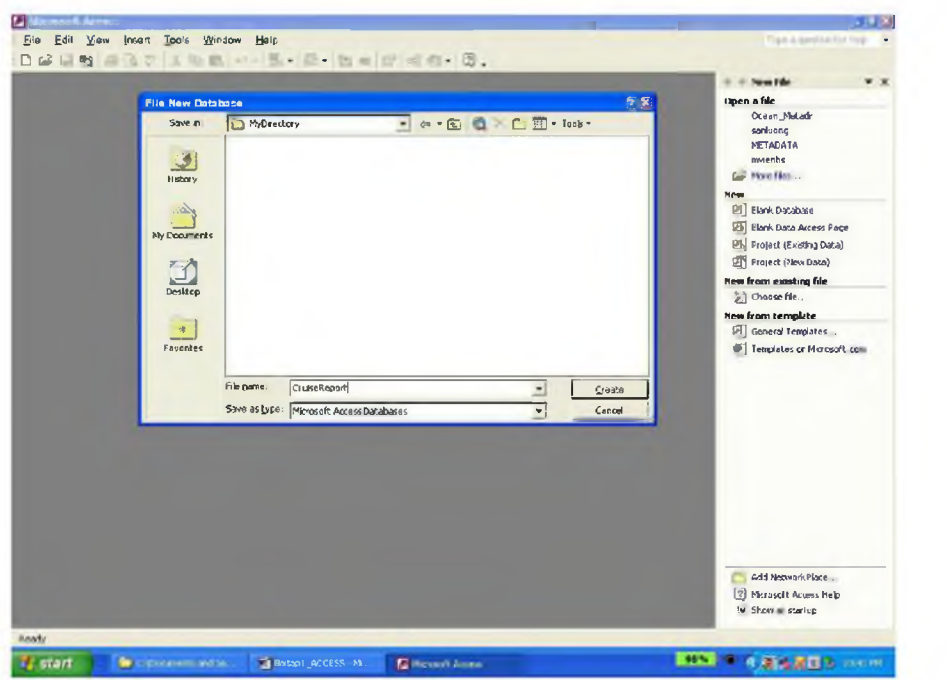

**Hình 1.1: Đặt tên và trỏ đường dẫn cho cơ sở dữ liệu mới tạo.**

Bưởcl. Tạo một cơ sở dữ liệu mới bằng cách chọn *New* từ Lệnh đơn *File* hoặc kích trỏ chuột vào phím *"New"* trên thanh công cụ.

Bước 2. Từ mục *"New"* ở bên phải màn hình, chọn *Blank Database* để tạo một cơ sở dừ liệu rỗng. Chú ý rằng hiện đã có một số cơ sở dữ liệu được tạo trên Access và có thể được truy cập từ lựa chọn "Open a file".

Bước 3. Gõ tên của cơ sở dữ liệu mới tạo và nhấn Enter.

*Nguyễn Hồng Phương - Thực hành xây dựng cơ sở dữ liệu quan hệ bằng Access*

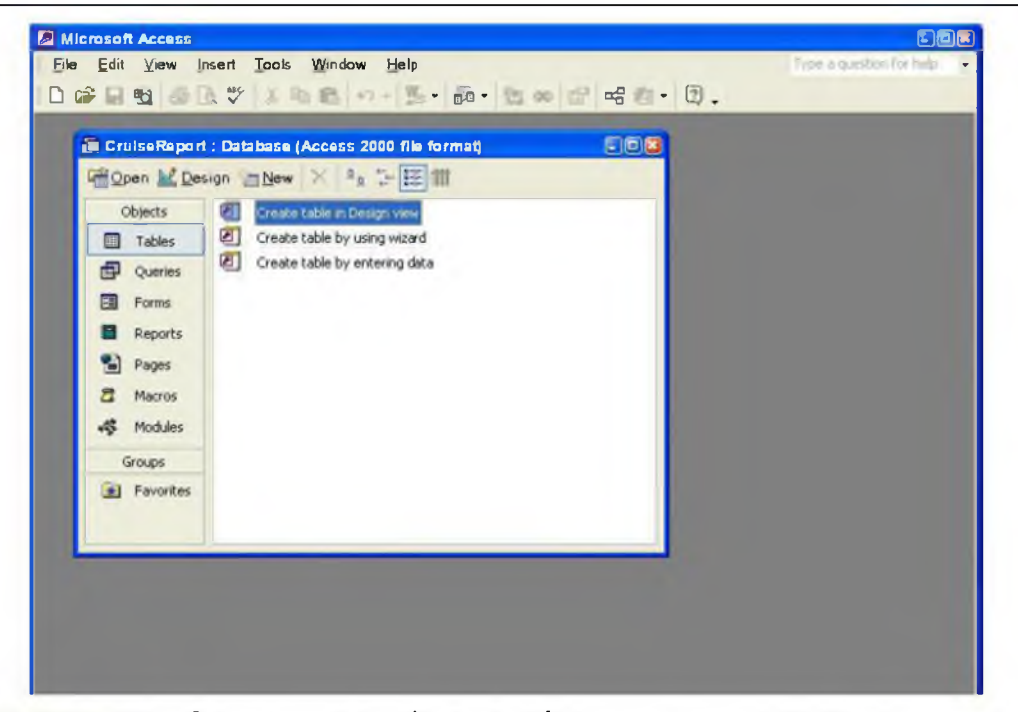

**Hình 1.2: Cửa sổ** *database* **chửa tất cả các đối tượng của cơ sở dữ liệu phục vụ cho** một ứng dụng.

Bạn hãy nghiên cứu kỳ các thành phần của cửa sổ cơ sở dừ liệu, đặc biệt là các tab dùng để hiển thị các đối tượng khác nhau của cơ sở dữ liệu như minh họa trên Hình 1.2.

- Tables (Bảng): chứa dừ liệu ờ dạng các hàng và các cột.
- Queries (Tra vấn): cho phép thực hiện các thao tác sắp xếp, lọc và hiển thị dữ liệu chứa trong các bảng bằng nhiều cách khác nhau.
- Forms (Biểu mẫu): dùng để hiển thị thông tin trên màn hình máy tính.
- Reports (Báo biểu): dùng để tổ chức và in ấn thông tin.
- Pages (Các trang chứa dữ liệu của ACCESS): là các trang Web dạng đặc biệt được thiết kế để hiển thị và làm việc với dừ liệu trên Internet.
- Macros (Các lệnh Macro): là tập hợp các lệnh cấp cao dùng để xử lý dữ liệu và thực hiện các nhiệm vụ lặp đi lặp lại.
- Modules (Các đơn thể chương trình): chứa các chương trình con và hàm viết trên Visual Basic.

#### *12.3 Mở một cơ sở dữ liệu cố sẵn*

Để mở một cơ sở dữ liệu đã có sẵn, bạn phải nhắp chuột chọn một cơ sở dữ liệu Access mẫu. Trong bài tập này ta sẽ mở tệp có tên gọi là Fpnwind.mdb.

Mở cơ sở dữ liệu nằm trong Program Files/Microsoft Office/Office10/1033 và chọn tệp Fpnwind.mdb và kiểm tra nội dung của bảng Customers, như minh họa trên Hình 1.3.

| <b>HUGQ</b> *               | 外引 专商<br>3 电离一 图                                        |                     | <b>妈 14 M 色素 - ②。</b>      |                               |
|-----------------------------|---------------------------------------------------------|---------------------|----------------------------|-------------------------------|
|                             |                                                         |                     |                            |                               |
|                             | <b>CE PERVANO</b> : Delainas (Access 2500 file increas) |                     | $-100$                     |                               |
|                             | George M. Design Hitlew X 4 5 5 11 98                   |                     |                            |                               |
| Chects<br>変す                | Create table in Design wew                              |                     |                            |                               |
| 固                           | Create table by using waard                             |                     |                            |                               |
| Tables<br>G.                | Create table by entering data                           |                     |                            |                               |
| Quenes<br>圕                 | Categories                                              |                     |                            |                               |
| Forms                       |                                                         |                     |                            |                               |
|                             | <b>ED</b> Customers                                     |                     |                            |                               |
| <b>W. Customers : Table</b> |                                                         |                     |                            | <b>ATIP</b>                   |
| Customer ID                 | Company Name                                            | <b>Contact Name</b> | <b>Contact Tille</b>       | Address                       |
| ы                           | Alfreds Fulterkiste                                     | Mara Anders         | Sales Representative       | Ohere Str 57                  |
| ANATR                       | Ana Trujillo Emparedados y helados                      | Ana Truplio         | Owner                      | Avda, de la Constitución 2222 |
| ANTON                       | Antonio Moreno Taguería                                 | Antonio Moreno      | Owner                      | Matederos 2312                |
| <b>AROUT</b>                | Around the Hom                                          | Thomas Hardy        | Sales Representative       | 120 Hangyer So.               |
| <b>RERGS</b>                | Berglunds snabbköp                                      | Christina Barolund  | Order Administrator        | Berguvsvågen 8                |
| <b>BLAUS</b>                | Dlaver See Delikatessen                                 | Hanna Moos          | Sales Recresentative       | Forsterstr 57                 |
| <b>HLUNH</b>                | Hiondel pare et tils                                    | Frecenque Cireaux   | Marketing Manager          | 24, place K eber              |
| BOUD                        | Bólion Comidas preparadas                               | Marin Sommer        | Qumer                      | C/ Araguil, 67                |
| <b>BONAP</b>                | Bon app                                                 | Laurence Lebihan    | Owner                      | 12 rue des Bouchers           |
| BOTTM:                      | Bottom-Dollar Markets                                   | Elizabeth Lincoln   | Accounting Manager         | 73 Tsawassen Blvd             |
| BSBEV                       | <b>B's Beverages</b>                                    | Victoria Ashwonh    | Sales Regresentative       | <b>Fauntleroy Circus</b>      |
| CACTU                       | Cactus Comidas para Ilevar                              | Patricio Simpson    | Sales Agent                | Cardo 333                     |
| <b>CENTC</b>                | Centro comercial Moctezuma                              | Frarcisco Chang     | Marketing Manager          | Sienas de Granada 9993        |
| CHOPS                       | Chop-suey Chinese                                       | Yang Wang           | Oumer                      | Hauptstr. 29                  |
| <b>COMM</b>                 | Comércio Mineiro                                        | Pedro Afonso        | Sales Associate            | Av dos Lusiadas, 23           |
| CONSH                       | Consolidated Holdings                                   | Elizibalt Brown     | Sales Representative       | <b>Berkeley Gardens</b>       |
| DRACD                       | Drachenblut Delikatessen                                | Sven Ortlieb        | <b>Order Administrator</b> | Walserwag 21                  |
| <b>DUMON</b>                | Du monde entier                                         | Janine Labrune      | Owner                      | 67, ne des Cinquante Chages   |
| <b>FASTC</b>                | <b>Eastern Connection</b>                               | Ann Donan           | Sales Agent                | 35 King George                |
| ERNSH                       | Ernst Handel                                            | Rollind Mendel      | Sales Manager              | Kirchgasse 6                  |
| FAMIA                       | Familia Arguitaldo                                      | Aria Cruz           | Marketing Assistant        | Rua Oros, 92                  |
| FISSA                       | FISSA Fabrica inter Salchichas S.A.                     | Diero Roell         | Accounting Manager         | C/ Moralzarzal, B6            |
| FOLIG                       | Folies gourmandes                                       | Marine Rancé        | Assistant Sales Agent      | 184. chausses de Toumar       |
|                             |                                                         |                     |                            |                               |

**Hình 1.3: Mở tệp Fpmvind.mdb rồi mở bảng Customer.**

Bước 1. Chọn *Open* từ Lệnh đơn *File* hoặc chọn *More Files...* từ mục **Open a file** ở bên phải màn hình.

Bước 2. Chọn tệp *Fpnwind.mdb* và mở bảng *Customer.*

Bạn có thể mở một đối tượng của cơ sở dữ liệu để hiển thị, chỉnh sừa hay tạo mới một đối tượng.

#### *1.2.4 Xem trợ giúp*

Access dựa rất nhiều vào các tài liệu hướng dẫn và trợ giúp trực tuyến thay vì các tài liệu in trên giấy. Thông thường, kiến thức về việc sử dụng trợ giúp trực tuyến sẽ giúp ích rất nhiều cho việc nghiên cứu một phần mềm mới. Trong mục này, bạn sẽ sử dụng trợ giúp trực tuyến của Access để thực hiện thao tác nén một cơ sở dữ liệu.

Chọn *Help>Microsoft Access Help* để kích hoạt hệ thống trợ giúp trực tuyến. Đe tìm trợ giúp về việc nén cơ sở dữ liệu, hãy gõ từ khoá *compact* vào hộp thoại như minh hoa trên Hình 1.4.

*Nguyễn Hồng Phương - Thực hành xây dựng cơ sở dữ liệu quan hệ bằng Access*

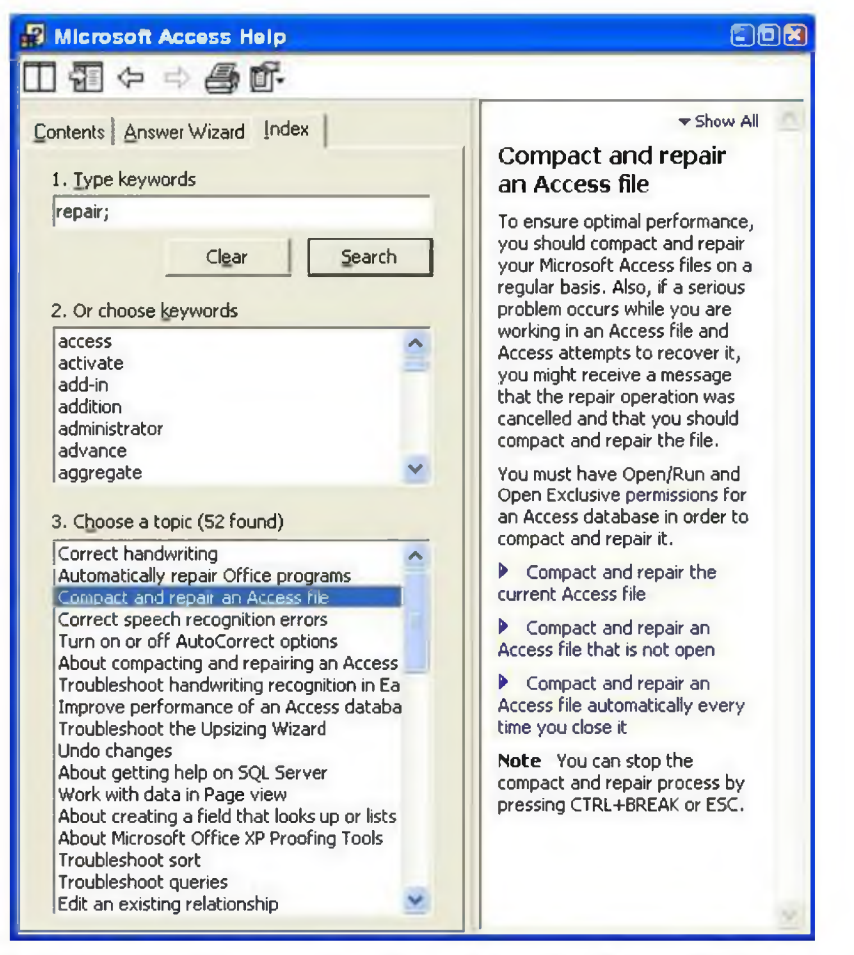

**Hình 1.4: Sử dụng hệ thống trợ giúp để tìm thông tin về một chủ đề chuyên biệt.**

Bưác 1. Gõ vài chữ đầu tiên bằng tiếng Anh biểu thị chủ đề mà bạn đang tìm.

Bước 2. Chọn chủ đề phù hợp nhất từ danh mục (chẳng hạn, "Compact and repair an Access file").

Bước 3. Nội dung chi tiết về chủ đề được hiển thị ở phần bên phải của màn hình trợ giúp.

Mục *Index* là nơi tốt nhất để bắt đầu nếu bạn muốn tìm một chủ đề nào đó. Nếu bạn muốn tìm hiểu một thông tin có cấu trúc hon hoặc tổng quan hơn, hãy sử dụng tab *Contents.* Chú ý một số điểm sau đây:

- Thay vì đóng trợ giúp trực tuyến, hãy cực tiểu hoá màn hình trợ giúp trong khi đang làm việc với cơ sở dữ liệu. Như vậy bạn sẽ luôn luôn có thể sử dụng phím *Back* để quay trờ lại các chủ đề đã tham khảo trước đó mà không cần lặp lại quá trình tìm kiếm.
- Những cụm từ được gạch dưới sẽ được giải thích bằng các định nghĩa quan trọng với môi liên kêt tới các trang trợ giúp khác.

#### *1.2.5 Nén cơ sở dữ liệu*

Thực hiện các bước theo hướng dẫn trong cửa sổ trợ giúp trực tuyến minh hoạ trên Hình 1.4 để nén cơ sờ dữ liệu của bạn.

### **1.3 Thảo luận**

### *1.3.1 Tệp cơ sở dữ liệu trong Access*

Thuật ngữ "cơ sở dữ liệu " biểu thị những ý nghĩa khác nhau tuỳ thuộc vào Hệ quản trị dữ liệu được sử dụng.

Chẳng hạn, trong dBase IV, một cơ sở dữ liệu là một tệp (<tên tệp>.dbf) chỉ chứa một bảng duy nhất. Các biểu mẫu và báo biểu được lưu giữ như các tệp đơn lẻ khác dưới dạng các tên tệp có phần mở rộng khác. Kết quả cuối cùng là một tập hợp các tệp.

Ngược lại, trong một cơ sờ dữ liệu Oracle, không có mối quan hệ nào tồn tại giữa các tệp đơn lè hay các dự án. Chẳng hạn, một cơ sở dử liệu có thể bao gồm nhiều bàng từ các dự án hay ứng dụng khác nhau và có thể được lưu giữ rải rác trong một hay nhiều tệp khác nhau (có thể trên nhiều máy khác nhau).

Về mặt này, Access có ưu điểm ở chỗ nó gộp tất cả các "đối tượng" (bảng, tra vấn, biểu mẫu, báo biểu, v.v...) của một dự án hay một ứng dụng đơn lẻ chỉ trong một tệp.

## *1.3.2 Nén một cơ sở dữ liệu*

Theo trợ giúp trực tuyến, các tệp cơ sở dữ liệu Access có thể trở nên rất lớn do khối lượng dừ liệu chứa bên trong nó. Quá trình nén cơ sở dữ liệu định kỳ theo thời gian sẽ loại trừ được sự phân đoạn tệp và giảm bớt đáng kể đòi hỏi về không gian lưu trừ dữ liệu trên đĩa cho cơ sở dữ liệu của ban.

#### *1.3.3 Phất triên các úng dụng trên Access*

Nhìn chung, có hai cách tiếp cận để phát triển các hệ thông tin:

- Phân tích chi tiết hệ thống trước khi thiết kế và xây dựng;
- Xây dựng nhanh dựa trên một khuôn mẫu có sẵn (trong đó việc phân tích, thiết kế và xây dụng được thực hiện lặp đi lặp lại).

Access cung cấp một loạt các công cụ (chẳng hạn như các công cụ thiết kế đồ hoạ, các thuật đồ, và một ngôn ngữ macro bậc cao) cho phép áp dụng cách tiếp cận thứ hai.

Các bài thực hành tiếp theo sẽ hướng dẫn các bạn xây dựng một cơ sở dữ liệu nhỏ, áp dụng cách tiếp cận xây dụng nhanh theo khuôn mẫu. Quy trình phát triển ứng dụng sẽ được thực hiện qua các bước chính sau đây:

1. Lập mô hình thông tin quan tâm dưới dạng các thực thể và mối quan hệ giữa các thực thể;

2. ứng với mỗi thực thể ta tạo một bảng (Bài thực hành 2).

3. Xác lập quan hệ giữa các bảng (Bài thực hành 3).

4. Tổ chức thông tin trong các bảng, sử dụng các tra vấn (Các bài thực hành 4 và 5)

5. Tạo các biểu mẫu chính và biểu mẫu phụ để hồ trợ việc nhập và kết xuất dữ liệu (Các bài thực hành 6 và 7).

## **Bài tập 2. Làm việc vói các bảng**

### **2.1 Thiết kế bảng**

Trong mục này, bạn sẽ học cách làm việc với các bảng đã có sẵn và thiết kế các bảng mới.

Bỏ thêm một chút thời gian suy nghĩ cho việc thiết kế bảng sẽ có thể tiết kiệm được cho bạn rất nhiều thời gian trong những bước tiếp theo của quy trình xây dựng cơ sở dữ liệu. Khi khuôn khổ và độ phức tạp của ứng dụng của bạn càng lớn thì việc sửa đổi các bảng và mối quan hệ giữa chúng càng trờ nên khó khăn hon.

#### *2.1.1 Cơ sở về Bản dữ liệu*

Các thành phần quan trọng của một bảng được hiển thị dưới dạng *Bản dữ liệu* được minh họa trên Hình 2.1.

| <b>Bit Station</b> Table |                      |             |              |                 |                    |                 |                 |                          | 前方角       |
|--------------------------|----------------------|-------------|--------------|-----------------|--------------------|-----------------|-----------------|--------------------------|-----------|
| <b>STATION IDI</b>       | CRUISE ID STATION NO | <b>DATE</b> | <b>DEPTH</b> | LA <sup>T</sup> | LONG               | WEATHER         | <b>WIND CIR</b> | <b>WIND SPEED</b>        | TEMP DF - |
|                          | 11                   | 1/29/1996   | 940          | $-2886$         | 160.6167 SW        |                 | 155             | $\overline{2}$           |           |
| 2                        | 12                   | 1/29/199B   | 1518         | $-28.1333$      | 161 55 MS          |                 | 125             | 5                        |           |
| $\overline{a}$           | 13                   | 1/30/1998   | 1078         | $-27.5$         |                    | 153 0611 SHOWER | $-999$          | O                        |           |
| 4                        | 14                   | 1/30/1998   | 1220         | <b>168€</b>     | 153,5444 RAIN      |                 | .999            | 0                        |           |
| 5                        | 15                   | 1/30/1998   | 2580         | $-26,2528$      | 162 9972 UnRec     |                 | 45              | $\overline{a}$           |           |
| 6                        | 1 <sub>5</sub>       | 1/30/1998   | 2480         | $-25.6593$      | 163 4667 RAIN      |                 | 135             | 5                        |           |
| $\overline{z}$           | 1.7                  | 1/3 /1998   | 2560         | $-246417$       | 163 4667 OC        |                 | -999            | Û                        |           |
| $\theta$                 | 1B                   | 2/1/1998    | 1208         | $-24.0606$      |                    | 151.6222 CLOUDY | 100             | $\overline{2}$           |           |
| 9                        | 19                   | 2/3/1998    | 7069         | $-256$          | 161.1555 OC        |                 | 270             | $\overline{\mathbf{c}}$  |           |
| 10                       | 1 10                 | 2/4/1998    | 4960         | $-262983$       | 160 3833 MS        |                 | 143             | $\overline{a}$           |           |
| 11                       | 1 11                 | 2/5/199B    | 4378         | $-269770$       |                    | 159,6389 SHOWER | 90              | 10                       |           |
| 12                       | 112                  | 2/5/1998    | 4360         | $-27.6957$      | 159.9667 MS        |                 | 45              | $\overline{\mathcal{L}}$ |           |
| 13                       | 113                  | 2/6/1998    | 4820         | Æ 425           | 157.9167 MS        |                 | 122             | g                        |           |
| 14                       | 114                  | 2/7/1998    | 4800         | $-26.1$         |                    | 158.7157 CLOUDY | 83              | 13                       |           |
| 15                       | 115                  | 2/7/1998    | 4260         | $-25.25$        | 169.5333 MS        |                 | 115             | 9                        |           |
| 16                       | 115                  | 2/8/1998    | 3370         | $-2466$         | <b>2M EEEE 0AI</b> |                 | 356             | E.                       |           |
| 17                       | 117                  | 2月バ998      | 1650         | $-240533$       |                    | 151 1333 CLOUDY | 200             | $\overline{4}$           |           |
| 18                       | 11B                  | 2/8/1998    | 1400         | $-23.5583$      |                    | 160.0861 CLOUDY | 135             | $\mathbf{A}$             |           |
| 19                       | 119                  | 2/9/1998    | 2500         | $-241333$       | 159 25 SR          |                 | 312             | 25                       |           |
| 20 <sub>1</sub>          | 120                  | 2/10/1998   | 4220         | $-248417$       | 158.4167 MS        |                 | 145             | 12                       |           |
| 21                       | 1, 21                | 2/11/1990   | 3660         | $-2525$         | 157,625 SR         |                 | $-999$          | 0                        |           |
| 22                       | 122                  | 2/11/1998   | 3600         | $-24$           | 157.6333 MS        |                 | 136             | g                        |           |
| 23                       | 123                  | 2/13/1998   | 98 11        | $-266333$       |                    | 159.2667 CLOUDY | 170             | 3                        |           |
| 24                       | 1, 24                | 2/13/1998   | 2308         | $-27,4833$      |                    | 156,6417 CLOUDY | 222             | 6                        |           |
| 25                       | 125                  | 2/13/1998   | 2348         | $-26.6999$      | 156,6333 OC        |                 | 270             | 3                        |           |
| 26                       | 126                  | 2/14/1998   | 3740         | $-268333$       | 156 4667 OC        |                 | 300             | $\overline{2}$           |           |
| 27                       | 127                  | 2/15/1998   | 3660         | $-240333$       | 156.6417 OC        |                 | 270             | 11                       |           |
| 28                       | 1,23                 | 2/15/1998   | 5280         | $-24.1067$      | 156 65 SR          |                 | 212             | $\overline{\mathbf{z}}$  |           |
| 29                       | 129                  | 2/16/1998   | 4300         | $-241833$       |                    | 155 S CLOUDY    | 993             | ū                        |           |
|                          | 1.31                 | 2/17/1988   | चना          | -25 0333        | 155 F625 OC        |                 | 135             | 1,3                      |           |

**Hình** *2.1:* **Một bảng được hiển thị dưới dạng bản dữ liệu.**

- Các tên trường được hiển thị ở hàng trên cùng, trên đỉnh của các cột.
- Các thanh ghi được hiển thị dưới dạng các hàng.

- Dấu sao (\*) đánh dấu một chỗ trống để nhập vào một thanh ghi mới. Các ô vuông màu xám nằm trên hàng dọc ngoài cùng bên trái là các công cụ dùng để chọn các thanh ghi.
- Tam giác màu đen chi vị trí của thanh ghi hiện đang được xét.
- Các phím ở phía dưới cửa sổ cho thấy số thứ tự của thanh ghi hiện tại và cho phép người sử dụng truy cập trực tiếp tới thanh ghi đầu tiên, thanh ghi trước, thanh ghi tiếp theo, thanh ghi cuối cùng hay thanh ghi mới.
- Bạn có thể sắp xếp các thanh ghi theo một thứ tự nào đó bằng cách nhấn chuột phải tại vị trí của một tên trường bất kỳ của bảng.
- Bạn có thể hiệu chỉnh kích thước của một cột bằng cách kích trỏ chuột lên đường viền của cột đó và kéo trỏ chuột sang phải.

#### *2.1.2 Tạo một bảng mới*

Trong mục này bạn sẽ tạo khung cho một bảng mới và cất giữ nó dưới tên gọi *Cruise* (Chuyến khảo sát). Bảng này được sử dụng để chứa các thông tin liên quan tới các chuyến khảo sát môi trường biển.

Bước 1. Mở cơ sở dữ liệu *CruiseReport* và tạo một bảng mới như minh họa trên Hình  $2.2.$ 

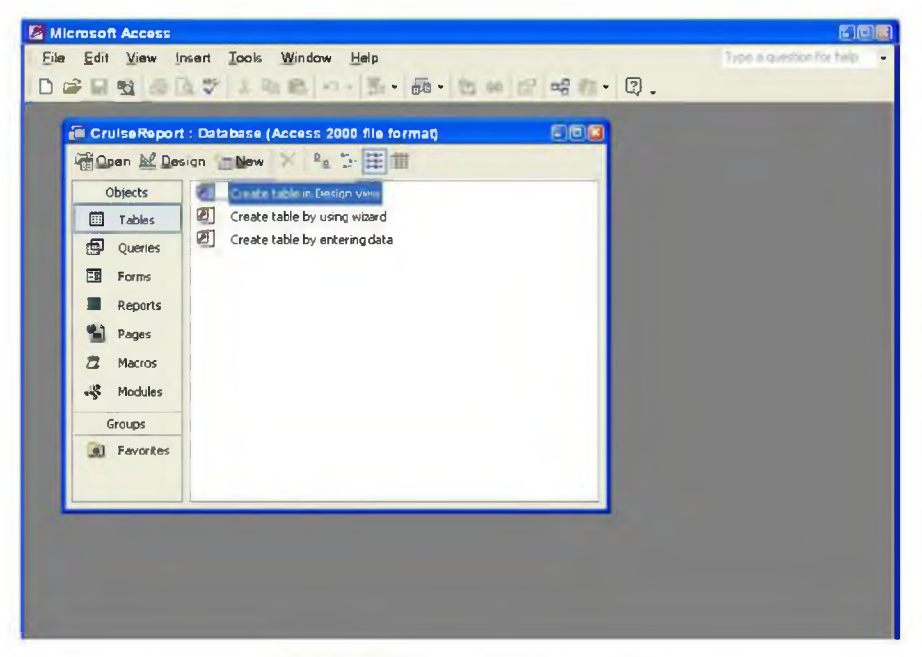

**Hình 2.2: Tạo một bảng mới.**

- Chọn phím *Tables* nằm dưới mục *Objects* để tạo một bảng mới.
- Kích đúp trỏ chuột vào mục *Create table in Design View* (Tạo bảng ở dạng Thiết kế).

Bước 2. Trong *cửa sổ dạng thiết kể* như minh họa trên Hình 2.3, gõ các thông tin sau vào:

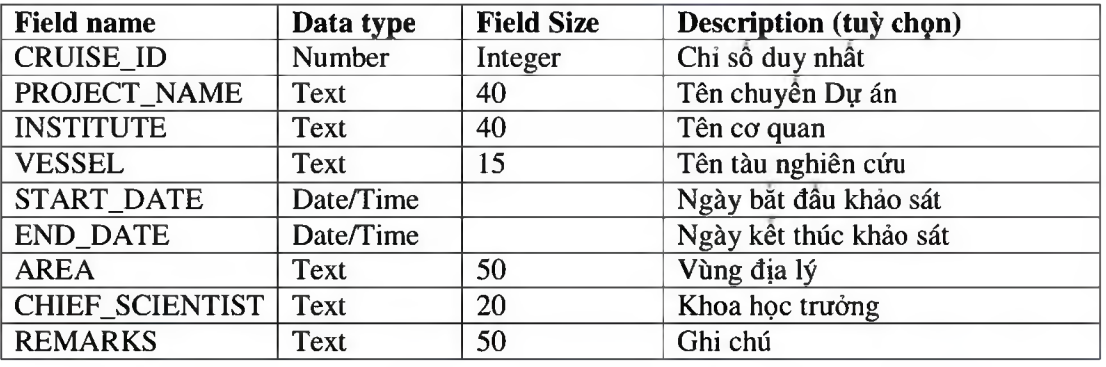

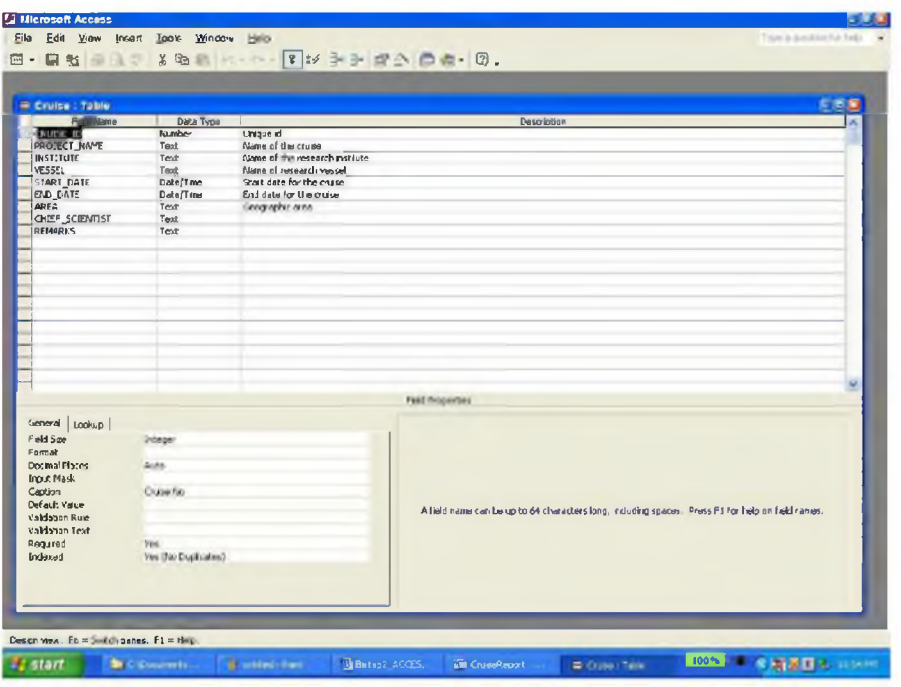

**Hình 2.3: Nhập các tính chất của các trường cho bảng** *Cruise.*

• Cột *Description* cho phép bạn nhập vào một mô tả giải thích cho trường hiện tại (thông tin này không được xử lý bởi Access). Đe gõ mô tả bằng tiếng Việt, máy tính của bạn phải được cài đặt phần mềm VietKey 2000 và chọn phông chừ

Unicode. Trong trường hợp ngược lại, bạn hãy gõ phần mô tả bằng tiếng Việt không dấu.

- Gõ tên và xác lập loại dữ liệu cho tất cả các trường. Chú ý rằng các tên trường được nhập vào bằng tiếng Anh, còn việc hiển thị các tên trường bằng tiếng Việt có thể được thực hiện bằng cách gõ tên trường tương ứng bằng tiếng Việt vào mục *"Caption"*
- Mục *Field Properties* cho phép bạn gõ vào các thông tin về một trường và những hạn chế đối với các giá trị sẽ được nhập vào trường này.

Bước 3. Chọn *Save* từ lệnh đơn *File* (hay nhấn Control-S) và cất giữ bảng dưới tên gọi *Cruise.*

Bước 4. Tạo các bảng mới *Station* (Trạm đo) và *Observation (Quan trắc)* sử dụng các số liệu sau:

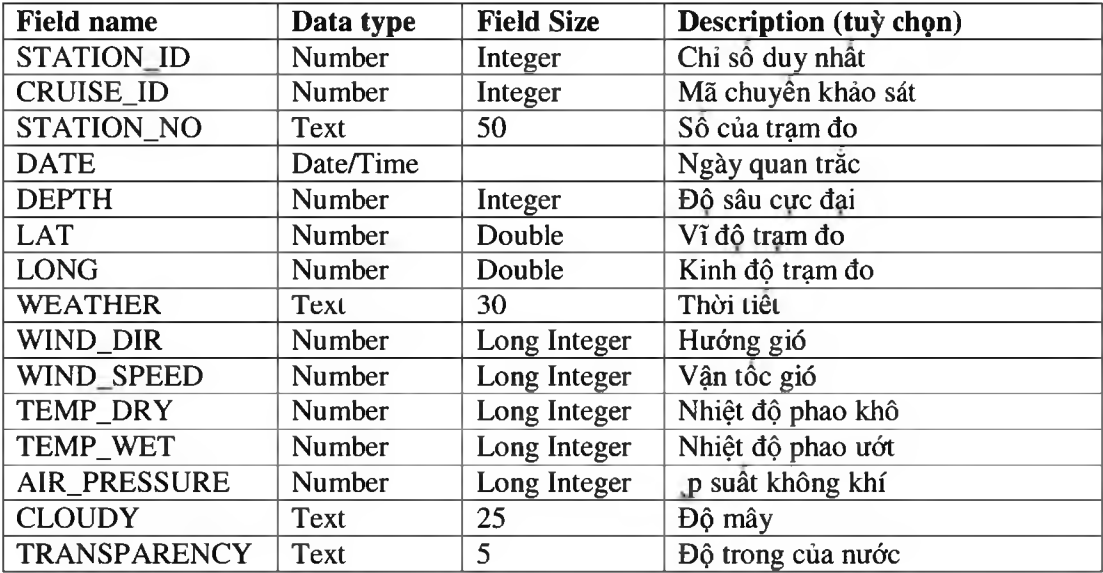

Bảng *Station.*

Bảng *Observation.*

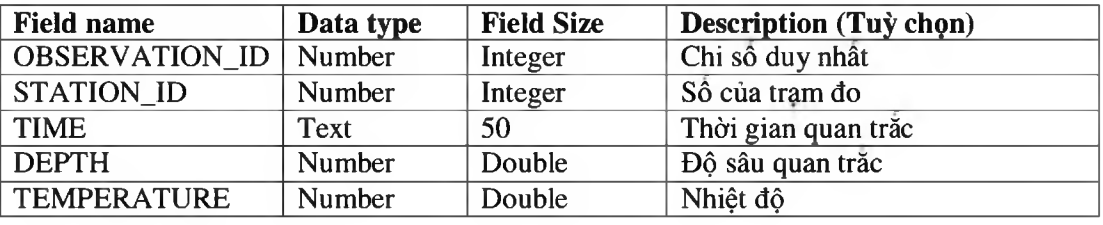

# *Nguyễn Hồng Phương - Thực hành xây dựng cơ sở dữ liệu quan hệ bằng Access*

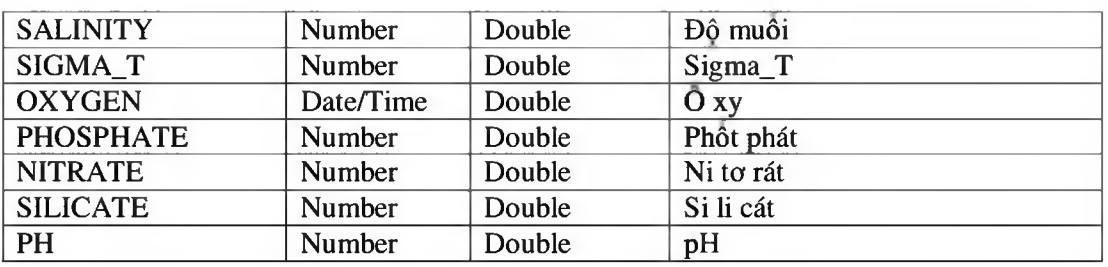

#### *2.1.3 Xác lập khóa chính*

Thông thường, mồi bảng có khả năng có một khoá chính cho phép xác định tính duy nhất của các thanh ghi chứa trong bảng. Khi bạn gán cho một trường vai trò khoá chính của bảng, Access sẽ không cho phép bạn nhập các giá trị trùng lặp vào trường đó.

Bạn hãy xác lập khoá chính của bảng cho trường CRUISE\_ID như minh họa trên Hình 2.4.'

| <b>M. Cruise   Table</b><br>Field Name<br>Price Jise ID<br>PROJECT NAME<br><b>ESTITUTE</b><br><b>VESSEL</b><br><b>START DATE</b><br>END DATE<br>AREA<br>CHIEF_SCIENTIST<br><b>REMARKS</b> | Data Type<br>Number<br>Text<br>Text<br>Text<br><b>Date/Time</b><br>Date/Time<br>Text<br>Text | Chi so duy nhiềt (Mi chuyển kháo sai lị<br>Ten Durán<br>Tén co quan<br>Ten hau Maio sát<br>Ngày bắt đầu chuyển khao sat<br>Ngày kết thúc chuyển khảo sát | EBS<br><b>Demand</b>                                                                                            |
|----------------------------------------------------------------------------------------------------|----------------------------------------------------------------------------------------------|----------------------------------------------------------------------------------------------------|----------------------------------------------------------------------------------------------------|
|                                                                                                    |                                                                                              |                                                                                                    |                                                                                                    |
|                                                                                                    |                                                                                              |                                                                                                    |                                                                                                    |
|                                                                                                    |                                                                                              |                                                                                                    |                                                                                                    |
|                                                                                                    |                                                                                              |                                                                                                    |                                                                                                    |
|                                                                                                    |                                                                                              |                                                                                                    |                                                                                                    |
|                                                                                                    |                                                                                              |                                                                                                    |                                                                                                    |
|                                                                                                    |                                                                                              |                                                                                                    |                                                                                                    |
|                                                                                                    |                                                                                              |                                                                                                    |                                                                                                    |
|                                                                                                    |                                                                                              | Vung die IV                                                                                                    |                                                                                                    |
|                                                                                                    |                                                                                              | Khoa học trường                                                                                                    |                                                                                                    |
|                                                                                                    | Text                                                                                         | Ghi chú                                                                                                    |                                                                                                    |
|                                                                                                    |                                                                                              |                                                                                                    |                                                                                                    |
|                                                                                                    |                                                                                              |                                                                                                    |                                                                                                    |
|                                                                                                    |                                                                                              |                                                                                                    |                                                                                                    |
|                                                                                                    |                                                                                              |                                                                                                    |                                                                                                    |
|                                                                                                    |                                                                                              |                                                                                                    |                                                                                                    |
|                                                                                                    |                                                                                              |                                                                                                    |                                                                                                    |
|                                                                                                    |                                                                                              |                                                                                                    |                                                                                                    |
|                                                                                                    |                                                                                              |                                                                                                    |                                                                                                    |
|                                                                                                    |                                                                                              |                                                                                                    |                                                                                                    |
|                                                                                                    |                                                                                              |                                                                                                    |                                                                                                    |
|                                                                                                    |                                                                                              |                                                                                                    |                                                                                                    |
|                                                                                                    |                                                                                              |                                                                                                    |                                                                                                    |
|                                                                                                    |                                                                                              |                                                                                                    | <b>Pivki Princertan</b>                                                                                         |
|                                                                                                    |                                                                                              |                                                                                                    |                                                                                                    |
| General Lookup                                                                                                    |                                                                                              |                                                                                                    |                                                                                                    |
| Field Size                                                                                                    | Integer                                                                                      |                                                                                                    |                                                                                                    |
| Format                                                                                                    |                                                                                              |                                                                                                    |                                                                                                    |
| <b>Degmai Places</b><br>4.10                                                                                                    |                                                                                              |                                                                                                    |                                                                                                    |
| <b>Incut Mask</b>                                                                                                    |                                                                                              |                                                                                                    |                                                                                                    |
| Captan                                                                                                    | Mỹ dụ vền khảo sat                                                                           |                                                                                                    |                                                                                                    |
| Default Value                                                                                                    |                                                                                              |                                                                                                    | The field description is optional. It helps you describe the field and is also displayed in the status bar when |
| Validation Rule                                                                                                    |                                                                                              |                                                                                                    | you select this field on a form. Press Ft for help on descriptions.                                             |
|                                                                                                    |                                                                                              |                                                                                                    |                                                                                                    |
| Validation Text                                                                                                    |                                                                                              |                                                                                                    |                                                                                                    |
| Regurad<br>Yes                                                                                                    |                                                                                              |                                                                                                    |                                                                                                    |
| becabal                                                                                                    | Yes (No Duplicates)                                                                          |                                                                                                    |                                                                                                    |
|                                                                                                    |                                                                                              |                                                                                                    |                                                                                                    |

**Hình 2.4: Xác lập trường khoá chính cho bảng** *Cruise.*

Kích trỏ chuột lên phím có in hình chiếc chìa khoá trên thanh công cụ hoặc chọn ۰ *Edit > Primary Key\*

- Kích trỏ chuột lên ô vuông màu xám nằm bên trái một (hay nhiều) trường để xác lập khoá chính.
- Để chọn nhiều trường một lúc, bạn nhấn phím Control trong lúc dùng trỏ chuột kích lần lượt lên các ô vuông màu xám.

#### *2.1.4 Xác lập các tính chất cho trường*

Trong mục này, bạn sẽ xác lập một số tính chất cho trường START\_DATE như minh họa trên Hình 2.5.

- Gõ "Ngày bắt đầu" vào mục *Caption (Chú giải).*
- Xác lập tính chất của một trường dừ liệu loại Ngày tháng trong mục *Input Mask* (Mặt nạ nhập liệu).

# *2.1.5 Sử dụng thuật đồ Mặt nạ nhập liệu*

Trong mục này, bạn sẽ sử dụng thuật đồ Mặt nạ nhập liệu để tạo ra quy tắc nhập dừ liệu cho một trường. Ngoài ra, bạn cũng sẽ sử dụng hệ thống trợ giúp để tìm hiểu kỳ hơn về ý nghĩa của một số ký hiệu được sử dụng trong Access để tạo ra các mặt nạ nhập liệu.

Khởi động thuật đồ Mặt nạ nhập liệu *(Input Mask Wizard)* như minh họa trên Hình 2.6. Các mặt nạ nhập liệu nhằm giúp cho người sử dụng tránh được những lỗi hay gặp phải trong quá trình nhập liệu mà không phải xây dựng những chương trình kiểm soát lỗi phức tạp. Tuy nhiên, cũng cần lưu ý rằng việc ràng buộc các trường bởi quá nhiều quy tắc nghiêm ngặt đôi khi cũng gây khó khăn cho người sử dụng trong quá trình nhập liệu.

# *Nguyễn Hồng Phương - Thực hành xây dựng cơ sở dữ liệu quan hệ bằng Access*

| E Cruins : Taline                  |                |                                     |                                                            | 333 |
|------------------------------------|----------------|-------------------------------------|------------------------------------------------------------|-----|
| <b>Field Name</b>                  | Dota Type      |                                     | WILLIEGE                                                   |     |
| <b>CRL15E_ID</b>                   | Number         | Chist day nhất (Mỹ chuyến khảo sát) |                                                            |     |
| PROJECT NAME                       | 1ext.          | Ten Durán                           |                                                            |     |
| <b>INSTITUTE</b>                   | Text           | Ten od gusn                         | <b>Input Mask Wizard</b>                                   |     |
| <b>VESSEL</b>                      | Text.          | Tén tàu shào sát                    |                                                            |     |
| START DATE                         | Date/Time      | Ngày bắt đầu (linguit) khảo sát     | Which input mask matche- how you want data to look?        |     |
| <b>IMD DATE</b>                    | Date/Tme       | Ngày kat thúc chuyển khảo rát       |                                                            |     |
| AREA                               | lext           | Ving dia Isl                        |                                                            |     |
| ONLEF SCIENTIST<br><b>REMARKS</b>  | Text<br>Text   | shoe hoc trucing<br>Ghi chú         | To see how a selected mask works, use the Try R box.       |     |
|                                    |                |                                     |                                                            |     |
|                                    |                |                                     | To change the Input Mask list, click the Edit List button. |     |
|                                    |                |                                     | <b>Input Mask:</b><br>Date Look:                           |     |
|                                    |                |                                     | Lorg Time<br>112.0099                                      |     |
|                                    |                |                                     | Strust Date<br>9/27/1969                                   |     |
|                                    |                |                                     | Sheet Time<br>13:12                                        |     |
|                                    |                |                                     | Modem Ime<br>01/12 PM                                      |     |
|                                    |                |                                     | Medium Date<br>$-65 + 6.4$                                 |     |
|                                    |                |                                     |                                                            |     |
|                                    |                |                                     |                                                            |     |
|                                    |                |                                     | $_{\rm fly}$ $\approx$                                     |     |
|                                    |                |                                     |                                                            |     |
|                                    |                |                                     |                                                            |     |
|                                    |                |                                     | Cancel 20xt><br><b>Edition</b><br>Emah                     |     |
| General Lookin                     |                |                                     |                                                            |     |
| Former                             |                |                                     |                                                            |     |
| <b>Basic Mark</b>                  |                | $\equiv$                            |                                                            |     |
| Capbon                             | Nony tilt disa |                                     |                                                            |     |
| Dehaut Value<br>Vaktation Rule     |                |                                     |                                                            |     |
| trait on test                      |                |                                     |                                                            |     |
|                                    |                |                                     | A pattern for all distance be entered in this field.       |     |
| Required                           | No<br>No       |                                     |                                                            |     |
| <b>Internet</b><br><b>INE Made</b> | No Cantrol     |                                     |                                                            |     |
| <b>D4E Sentence Pixda</b>          | <b>Tacno</b>   |                                     |                                                            |     |
|                                    |                |                                     |                                                            |     |
|                                    |                |                                     |                                                            |     |
|                                    |                |                                     |                                                            |     |
|                                    |                |                                     |                                                            |     |

**Hình 2.5: Xác lập các tính chất cho trường START\_DATE.**

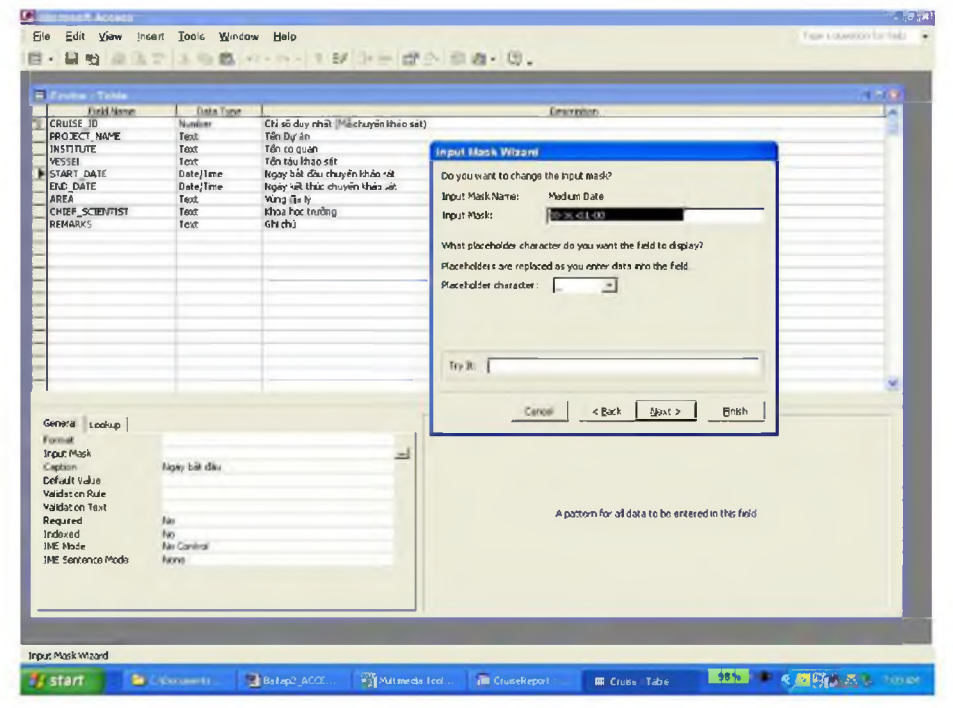

- *13 -*

## **Hình 2.6: Sử dụng thuật đồ** *Input Mask Wizard* **để tạo mặt nạ nhập liệu.**

#### *2.1.6 Nhập khẩu dữ liệu tie các ứng dụng khác*

Access cho phép dễ dàng nhập khẩu dữ liệu từ các ứng dụng khác. Chẳng hạn, bạn có thể tạo một bảng mới bằng cách sử dụng dữ liệu từ một bảng Excel. Quy trình nhập khâu dữ liệu từ một bảng Excel vào một cơ sở dữ liệu mới được tạo bao gôm các bước sau:

Bước L Chọn *Get External Data >Import* từ lệnh đom *File* và truy cập tới thư mục chứa tệp bạn muốn nhập khẩu.

Bước 2. Chọn các tệp có dạng \*.xls (các tệp dạng này sẽ được hiển thị trong cửa sổ thư mục).

Bước 3. Kích đúp trỏ chuột lên tệp bạn muốn nhập khẩu.

Bước 4. Sử dụng thuật đồ nhập khẩu để xác định các thông số nhập khẩu cần thiết.

#### **2.2 Thảo luận**

#### *2.2.1 Thuật ngữ Khoá*

Khoá là một hay một vài trường cho phép xác định duy nhất một thực thể biểu thị một đối tượng của thế giới thực thông qua dữ liệu chứa trong thanh ghi. Chẳng hạn, trong cơ sở dữ liệu *Cruise,* thông tin về mỗi chuyến khảo sát sẽ được chứa trong một thanh ghi. Để đảm bảo rằng tất cả các dữ liệu thu thập được trong cùng một chuyến khảo sát được liên hệ với nhau thông qua một thanh ghi duy nhất, người ta chọn trường CRUISE ID làm trường khoá. Có thể thấy ngay ưu điểm của trường này so với một số trường khác, chẳng hạn như trường VESSEL NAME (tên tàu), vì nó đảm bảo tính duy nhất của mồi chuyến khảo sát, do trong thực tế một tàu có thể thực hiện cùng lúc nhiều chuyến khảo sát khác nhau.

#### *2.2.2 Trương và các tính chất của trường*

#### *2.2.2.1 Tên trường*

Access không quá nghiêm ngặt cho việc đặt tên trường và do đó người sử dụng có thể đặt các tên khá dài và rõ nghĩa cho các trường, vấn đề là ở chỗ bạn sẽ phải gõ các tên trường này khi xây dựng các tra vấn, các lệnh macros, và các đơn thể chương trình. Vì vậy, bạn nên cân nhắc để lựa chọn giữa việc đặt một tên trường rõ nghĩa với việc đặt một tên trường dễ nhập vào máy. Tốt nhất, bạn nên đặt các tên trường ngắn gọn nhưng đủ rõ nghĩa và không có các dấu cách.

Ngoài ra, bạn cũng cần hết sức tránh dùng các ký tự đặc biệt để đặt tên cho các trường hay các đối tượng cơ sở dữ liệu. Mặc dù Access cho phép bạn sử dụng các tên theo kiểu Customer#, các ký tự đặc biệt (như #, /, \$, %, ~, @, ...) có thể làm nảy sinh các rắc rối cho bạn trong các giai đoạn tiếp theo.

#### *2.2.2.2 Các loại dữ liệu*

Tính chất data type (loại dữ liệu) của một trường sẽ báo cho Access biết cách xừ lý các dữ liệu chứa trong trường đó. Chẳng hạn, nếu loại dữ liệu là date/ time, Access sẽ có thể xừ lý các phép toán số học với các dữ liệu kiểu ngày tháng/thời gian chứa trong trường. Nấu cũng loại dữ liệu đó nhưng được lưu dưới dạng text, Access sẽ xử lý các dữ liệu này như bất kỳ một chuỗi hay một ký tự dạng văn bản. Thông thường, bạn có thể lựa chọn loại dữ liệu theo ý mình. Tuy nhiên, bạn cần lưu ý một số vấn đề sau:

1. Không sử dụng dừ liệu loại numeric **(số)** trừ phi bạn chắc chắn rằng trường này **sẽ** lưu các dữ liệu dạng số (chẳng hạn bạn muốn áp dụng các phép tính toán đối với các dữ liệu này). Ví dụ như, một trạm đo có thể được mô tả như một dữ liệu dạng số trong nhiều trường hợp, nhưng bạn cũng có thể dùng các ký hiệu dạng chữ số (như 12A, 12B, v.v...) đê biêu thị các trạm đo.

2. Access chung cấp một loại dừ liệu đặc biệt gọi là Auto Number **(Số tự** động), về thực chất, autonumber là một dữ liệu loại Long Integer có chức năng tự động tăng lên mồi khi có một thanh ghi được thêm vào bảng. Như vậy, nó có thể được sử dụng rất thuận tiện như một trường khoá chính khi không tìm ra được trường khoá nào trong bảng.

Do số tự động là một số nguyên dạng Long Integer và do các quan hệ chỉ có thể được tạo ra giữa các trường có cùng loại dữ liệu, một điều rất quan trọng cần nhớ là nếu một số tự động được gán cho phía "một" của quan hệ thì phía "nhiều" cũng phải được gán loại Long Integer.

#### *2.2.2.3 Các mặt nạ nhập liệu*

Mặt nạ nhập liệu là một phương tiện để hạn chế những thông tin được người sử dụng nhập vào trường. Phương tiện này cung cấp một "khuôn mẫu" để thông báo cho Access biết để loại thông tin nào được lưu trữ trên mỗi vị trí. Chẳng hạn, mặt nạ nhập liệu >LLLL sẽ bao gồm hai phần:

1. Dấu lớn hơn > sẽ đảm bảo để bất kỳ một ký tự nào do người sử dụng gõ vào cũng sẽ được chuyển đổi thành dạng chừ in hoa. Chẳng hạn, nếu người sử dụng gõ vào từ comm, nó sẽ được tự động chuyển thành COMM.

2. Các ký tự LLLL biểu thị các vị trí bắt buộc phải nhập các chữ từ A đến z mà không được để trống. Điều này có nghĩa là người sử dụng bắt buộc phải gõ vào bốn chữ cái. Nếu người sử dụng gõ vào ít hơn bốn chữ cái hoặc một ký tự nào đó khác các chừ cái từ A đến z (chẳng hạn &, 7, *%),* Access sẽ hiển thị một thông báo lỗi.

Có rất nhiều ký hiệu đặc biệt dùng để tạo các mặt nạ nhập liệu. Bạn không nhất thiết phải ghi nhớ những ký hiệu đặc biệt này. Thay vào đó, bạn chỉ cần đưa trỏ chuột vào vị trí của mặt nạ nhập liệu và nhấn phím F1 để xem trợ giúp. Ngoài ra, có thể sử dụng thuật đồ để tạo ra các mặt nạ nhập liệu cơ bản mà sau đó bạn có thể sừa đổi cho phù hợp.

#### *2.2.2.4 Mặt nạ nhập liệu và các giá trị tự điền*

Bạn có thể dùng mặt nạ nhập liệu để điền tự động một ký tự (như một dấu trống hoặc một gạch nối) vào trường cần nhập dừ liệu, bằng cách gõ một dấu xổ xuống để chỉ

ra rằng ký tự tiếp theo là một ký tự sẽ được máy tính điền sẵn. Chẳng hạn, để tạo mặt nạ nhập liệu cho một số điện thoại (như 822- 6109), bạn có thể sử dụng mẫu sau: 000\- 0000; 0 (ở đây dấu gạch nối là ký tự được tự điền và sẽ xuất hiện tự động khi người sử dụng gõ sổ điện thoại vào).

Dấu chấm phẩy và số 0 ở cuối mặt nạ nhập liệu đóng vai trò quan trọng, như được giải thích trong phần trợ giúp trực tuyến, bởi một giá trị mặt nạ nhập liệu thường bao gồm ba phần (hay còn gọi là ba "đối số"), cách nhau bởi dấu chấm phẩy như sau:

- Nội dung mẫu mặt nạ nhập liệu (trong trường hợp này là 000\- 0000 ),
- Một giá trị (0 hoặc 1) thông báo cho Access biết cách cư xử với các ký tự tự điền, và
- Ký tự được sử dụng để đánh dấu vị trí (thông báo cho người sử dụng biết cần phải gõ vào bao nhiêu ký tự).

Khi bạn sử dụng một giá trị tự điền trong mặt nạ nhập liệu, đối số thứ hai sẽ xác định giá trị tự điền đó có được lưu trong cơ sờ dừ liệu hay không.

Chẳng hạn, nếu bạn sử dụng mặt nạ nhập liệu 000\ - 0000; 1 , Access sẽ không luru dấu gạch nối đó trong cơ sờ dừ liệu. Cụ thể là, mặc dù mặt nạ nhập liệu vẫn luôn luôn hiển thị số điện thoại trên màn hình máy tính dưới dạng "822- 6109", trong thực tế nó chỉ được lưu trong cơ sở dừ liệu dưới dạng "8226109". Nếu bạn sử dụng mặt nạ nhập liệu dạng 000\- 0000; 0 , bạn sẽ thông báo cho Access biết cần phải lưu dấu gạch nối cùng với phần dữ liệu còn lại. Nếu bạn sử dụng thuật đồ để tạo mặt nạ nhập liệu, Access sẽ hỏi bạn một câu hỏi đơn giản về việc lưu trừ các giá trị tự điền (như minh họa trên Hình 2.6) và sẽ tự điền đối số thứ hai một cách tương ứng. Tuy nhiên, nếu bạn tạo mặt nạ nhập liệu không dùng thuật đồ, bạn cần biết rằng theo mặc định, Access không lưu các giá trị tự điền. Nói cách khác, mặt nạ nhập liệu 000\-0000 tương đương với mặt nạ nhập liệu 000\-0000; 1 . Điều này sẽ làm nảy sinh những vấn đề nghiêm trọng trong trường hợp trường đang xét được bị ràng buộc bởi tính toàn vẹn dữ liệu tham chiếu (giá trị "822- 6109" khác **với giá trị "8226109").**

## **Bài tập 3. Tạo các quan hệ**

#### **3.1 ưu điểm của việc sử dụng các bảng và các quan hệ**

Những người chưa có nhiều kinh nghiệm trong việc thiết kế cơ sở dữ liệu (haỵ những người quen làm việc với các dữ liệu dạng ghi chép) hay mắc phải một lôi khá phô biến, đó là thay vì việc cần phải thiết kể một mô hình phản ánh lĩnh vực nghiên cứu dưới dạng các thực thể và các mối quan hệ giữa chúng, họ thường có xu hướng gộp tất cả các thông tin cần thiết vào một bảng lớn.

Phương án gộp tất cả dữ liệu vào một bảng lớn có lợi thế là nó không đòi hỏi phải suy nghĩ gì nhiều trong giai đoạn đầu của quá trình thiết kế cơ sở dữ liệu. Tuy nhiên những bất lợi kèm theo phương án này lại rất nhiều, ở đây chỉ liệt kê một số bất lợi chính:

1. Tốn nhiều chỗ chứa dữ liệu

2. Khó thay đổi cấu trúc cơ sở dừ liệu

3. Các vấn đề nảy sinh khi xoá dừ liệu

4. Các vấn đề nảy sinh khi thêm dữ liệu

#### *3.1.1 Thiết kế bảng "Chuẩn hoá"*

Các vấn đề nêu trên có thể tránh được bằng cách chia nhỏ các bảng chứa dừ liệu. Chẳng hạn ta có thể đưa các dữ liệu khảo sát vào hai bảng sau:

1. Bảng *Chuyển khảo sát* — chỉ chứa các thông tin về chuyến khảo sát;

2. Bảng *Trạm đo*— chứa thông tin về mồi (điểm lấy mẫu).

Vấn đề mấu chốt ở đây là bạn phải xác lập một mối quan hệ giữa *Chuyển khảo sát* và *Trạm đo* sao cho khi nhìn vào bảng *Trạm đo,* ta có thê biêt được nó thuộc chuyên khảo sát nào (xem Hình 3.1).

Vì mỗi chuyến khảo sát có thể bao gồm từ một đến nhiều điểm đo, mối quan hệ này được gọi là quan hệ "Một-nhiều".

Access sử dụng các mối quan hệ theo cách sau đây:

Giả sử bạn muốn tìm tất cả các trạm đo được thực hiện trong chuyến khảo sát số l. Do trường CRUISE\_ID (Mã chuyến khảo sát) có mặt trong cả hai bảng Station và Cruise tạo ra mối quan hệ giữa hai bảng này, Access có thể lần theo mối quan hệ này từ bảng Cruise sang bảng Station đê tìm ra tất cả các thông tin về các điểm đo được thực hiện trong chuyến khảo sát này.

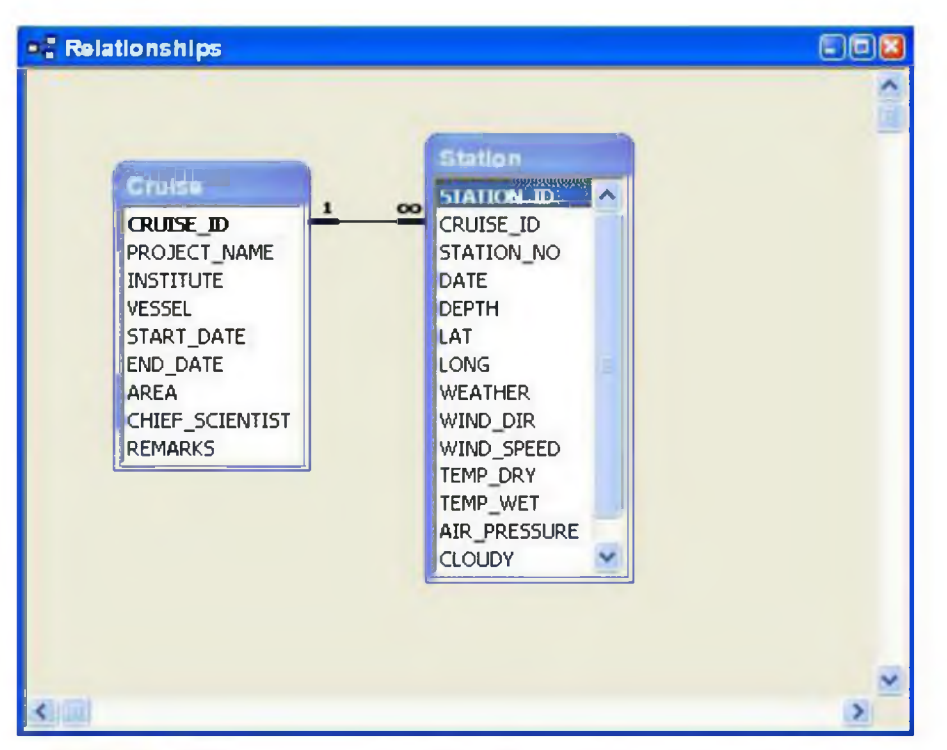

**Hình 3.1: Mối quan hệ một-nhiều giữa hai bảng Cruise và Station.**

# **3.2 Bài tập**

# *3.2.1 Tạu quan hệ giữa các bảng*

- *•* Mở cửa sổ *database* của cơ sỡ dữ liệu *Cruise.*
- Chọn *Relationships* từ lệnh đơn *Tools*
- *•* Đe đưa một bảng vào cửa sổ *Relationships,* chọn *Show Table* từ lệnh đơn *Relationships* hoặc nhấn phím *Show Table* trên thanh công cụ.
- Thực hiện các bước như minh họa trên Hình 3.2 để đưa các bảng *Cruise, Station* và *Observation* vào cửa sô *Relationships.*
- *•* Xác lập quan hệ giữa khoá **chính** trong bảng *Cruise* và khoá phụ trong bảng *Station* như minh họa trên Hình 3.3.

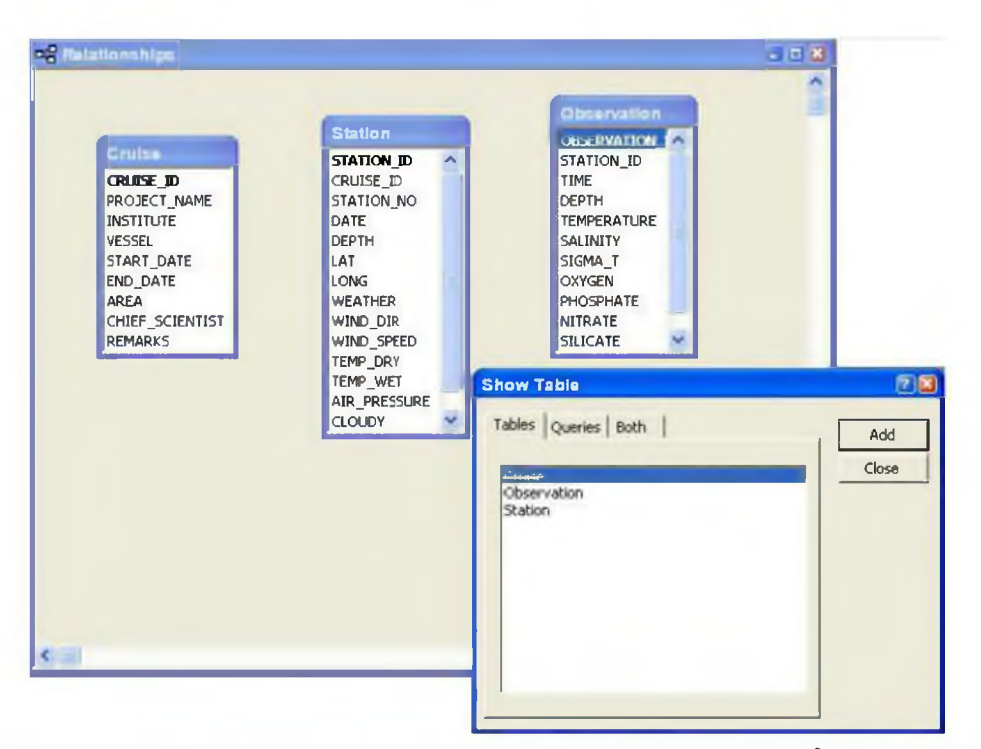

**Hình 3.2: Thêm các bảng** *Cruise, Station* **và** *Observation* **vào cửa sổ relationship.**

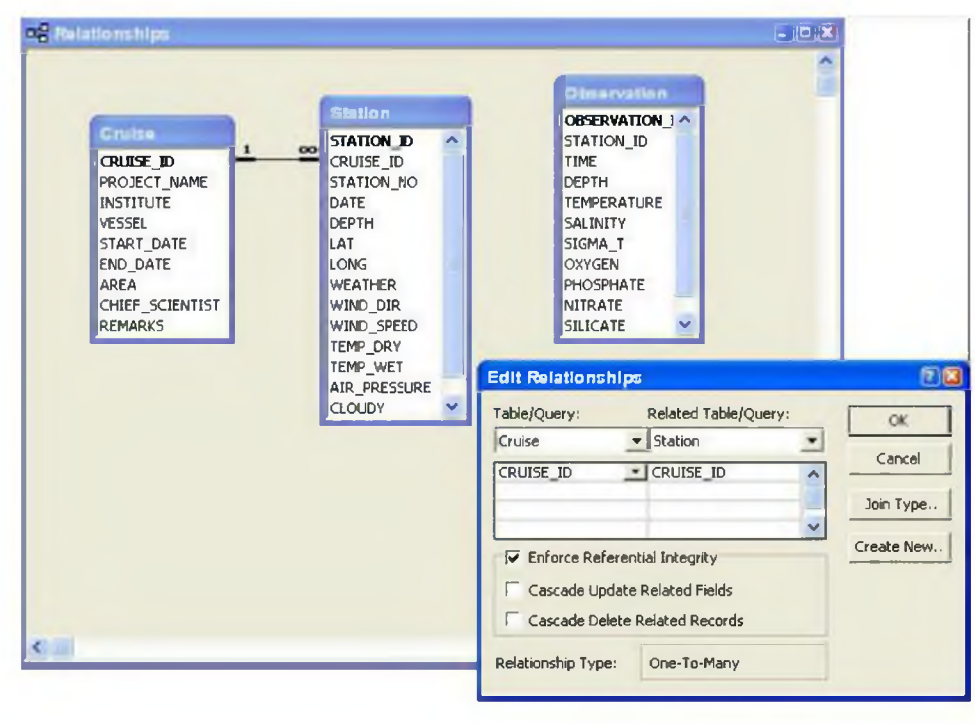

- *19 -*

*Tài liệu giảng dạy - Khoa Môi trường, Trường đại học khoa học tự nhiên*

## **Hình 3.3: Tạo quan hệ giữa hai bảng.**

Bước 1. Chọn bảng bạn muốn thêm vào rối kích đúp trỏ chuột vào tên bảng hoặc nhấn phím *Add.* Nhắc lại thao tác này nếu cần thiết.

- Mỗi hình chữ nhật chứa danh sách các trường biểu thị một bảng. Chú ý rằng các khoá chính được biểu thị bằng các chữ in đậm.
- Nếu bạn thêm một bảng vào cửa sổ Relationships lần thứ hai, nó sẽ xuất hiện dưới tên gọi <Tên bảng>\_l. Để xoá bảng, kích chuột vào một điểm bất kỳ trên bảng rồi nhấn phím delete.

Bước 2. Chọn khoá chính từ phía "một" của quan hệ.

Bước 3. Giữ chuột và kéo các trường đã được chọn sang phía "nhiều" của quan hệ và nhả chuột.

Bước 4. Kiểm tra để đảm bảo chắc chắn là các trường đã có quan hệ với nhau.

Bước 5. Đánh dấu vào hộp kiểm để ràng buộc tính toàn vẹn tham chiếu *(Enforce referential integrity).*

• Nếu bạn thực hiện chính xác các bước như mô tả, các ký hiệu quan hệ  $(1 - \infty)$  sẽ xuất hiện trên đường kẻ biểu thị quan hệ.

# *3.2.2 Chỉnh sửa và xoá các quan hệ*

Thông thường, ban sẽ phải thực hiện thao tác chỉnh sửa hoặc xoá một mối quan hệ trong hai trường hợp sau đây:

1. Bạn muốn thay đổi loại dữ liệu của một trong số các trường đã được tạo quan hệ — Access sẽ không cho phép bạn thực hiện việc thay đổi này nếu bạn không xoá mối quan hệ đó đi (sau khi thay đổi loại dữ liệu, bạn sẽ phải tạo lại mối quan hệ đó).

2. Bạn quên không xác lập tính toàn vẹn tham chiếu — tức là khi các *kỷ hiệu quan hệ* "1" và "oo" không xuất hiện trên đường kẻ biểu thị quan hệ, đó là do bạn đã quên đánh dâu vào hộp kiểm "Enforce referential integrity".

Trong mục này, giả sử bạn đã quên xác lập tính toàn vẹn tham chiếugiữa các bảng *Cruise* và *Station.* Bạn hãy chỉnh sửa mối quan hệ giữa hai bảng này. Chú ý rằng việc xoá một bảng trong cửa sổ *relationship* về thực chất không phải là việc xoá mối quan hệ, mà chỉ là dấu nó khỏi màn hình.

- Chọn mối quan hệ bằng cách kích chuột lên đường kẻ quan hệ. Nếu bạn thực hiện đúng, đường kẻ sẽ trở nên đậm nét.
- Với mối quan hệ đã được chọn, kích chuột phải để mở lệnh đơn edit/delete. Nếu bạn không thấy lệnh đơn này xuất hiện, hãy chọn lại mối quan hệ.

• Các ký hiệu "1" và " 8" biến mất chứng tỏ tính toàn vẹn tham chiếu đã mất hiệu lực.

### **3.3 Thảo luận**

## *3.3.1 Các moi quan hệ Một-một*

Ba loại mối quan hệ được áp dụng trong việc thiết kế mô hình dữ liệu bao gồm:

1. Một-một — mối quan hệ Một-một tồn tại giữa một chuyến khảo sát và một trạm đo khi chỉ có một trạm đo đơn lẻ (đo một lần).

2. **Một-nhiều** — mối quan hệ Một-nhiều tồn tại giữa chuyến khảo sát và trạm đo khi có nhiều hơn một trạm đo được thực hiện trong mỗi chuyến khảo sát, nhưng mỗi trạm đo chỉ thuộc một chuyến kháo sát duy nhất.

3. **Nhiều-to-nhiều** — mối quan hệ Nhiều-nhiều có thể tồn tại giữa chuyến khảo sát và trạm đo khi mỗi trạm đo thuộc nhiều hơn một chuyến khảo sát. Loại quan hệ này không thể áp dụng trong cơ sở dữ liệu của chúng ta.

Phương pháp mô hình hoá dữ liệu phổ biến nhất hiện nay là phương pháp sử dụng sơ đồ Thưc thể-Quan hệ. Mặc dù phương pháp này cho phép mô tả các mối quan hệ Nhiêu-nhiêu, các môi quan hệ này không được áp dụng trong việc thiêt kê các cơ sở dữ liệu quan hệ.

Thông thường, các mối quan hệ Nhiều-nhiều thường được phân nhỏ ra thành một loạt các mối quan hệ Một-nhiều thông qua các *thực thể tổng hợp (composite entities)*, hay còn gọi là các "bảng bắc cầu".

#### *3.3.2 Tính toàn vẹn tham chiếu*

Một trong những đặc tính quan trong của Access là nó cho phép ban ràng buộc tính toàn vẹn tham chiếu cho các mối quan hệ. Tính toàn vẹn tham chiếu là gì? Về bản chất, tính toàn vẹn tham chiếu đảm bảo để ứng với mỗi một thanh ghi bên phía "nhiều" của quan hệ sẽ tồn tại một thanh ghi lương ứng bên phía "một" của quan hệ.

Việc bạn ràng buộc tính toàn vẹn tham chiếu có nghĩa là bạn sẽ không thể nhập một thanh ghi mới vào bảng *Station* mà không có một thanh ghi hợp lệ tương ứng nằm bên bảng *Cruise.* Ngoài ra, tính toàn vẹn tham chiếu sẽ cản trở việc xoá các thanh ghi bên phía "một" nếu hiện đang tồn tại các thanh ghi tương ứng bên phía "nhiều" của mối quan hệ. Điều này sẽ loại bỏ vấn đề về các thanh ghi "cọc cạch" (còn gọi là các thanh ghi "mồ côi") bị thừa ra khi các thanh ghi chính (còn gọi là các thanh ghi cha mẹ) bị xoá khỏi cơ sở dữ liệu.

Trong các hệ thống không được tự động ràng buộc tính toàn vẹn tham chiếu, việc kiểm tra sẽ phải được thực hiện bằng các chương trình được viết trên các ngôn ngừ lập trình. Đây cũng là một ví dụ cho thấy ưu điểm của Access đã giúp cho bạn tránh được một khối lượng lớn công việc lập trình.

Bạn sẽ thấy hiệu lực của việc ràng buộc tính toàn vẹn tham chiếu được phản ánh ngay trong quy trình nhập dữ liệu: bạn không thể nhập liệu vào phía "nhiều" của bảng nếu chưa có dữ liệu được nhập vào phía "một".

# **Bài tập 4. Công cụ Tra vấn**

# **4.1 Sử dụng tra vấn để tìm các thông tin cần thiết**

Các tra vấn cho phép người sử dụng kết hợp dữ liệu từ một hay nhiều bảng, khai thác dữ liệu bằng nhiều cách khác nhau, tính toán và đưa kết quả vào một trường mới, và xác lập tiêu chuẩn để lọc ra và kết xuất các thanh ghi dữ liệu cùa bảng.

Bạn cần biết rằng bản thân một tra vấn không chứa dữ liệu bên trong— nó chỉ thực hiện chức năng tổ chức lại dữ liệu từ một (hay nhiều) bảng nhưng lại không hề thay đổi nội dung của bảng hay các bảng đó.

Khi một tra vấn được xác định, nó có thể được sử dụng giống hệt như một bảng. Vì vậy, có thể hình dung tra vấn như một "bảng ảo". Tương tự, trong một số hệ quản trị cơ sở dữ liệu, các tra vấn cũng còn được gọi là các "cảnh (views)" bải lẽ chúng cho phép những người sử dụng khác nhau và các ứng dụng khác nhau có được những hình dung khác nhau về cùng một tập dữ liệu.

## **4.2 Bài tập**

*4.2.1 Tạo một tra vấn*

- Sử dụng các bước minh họa trong Hình 4.1 để tạo một tra vấn mới trong mục Queries của cửa sổ database.
- Thêm bảng *Cruise* vào tra vấn.
- Kiểm tra các thành phần chính của màn hình thiết kế tra vấn như minh họa trên Hình 4.2.
- Lưu tra vấn (Control-S) dưới tên gọi *qryCruise.*

Bước 1. Chon tab *Queries* trong cửa sổ database.

Bước 2. Chọn *Create query in Design View (Tạo Tra vấn trong dạng xem thiết kế)* đế tạo tra vấn mới.

Bước 3. Thêm bảng *Cruise* vào tra vấn bằng cách chọn nó từ cửa sổ *Show Table* và nhấn Add (hoặc bạn chỉ cần kích đúp trỏ chuột vào tên bảng mà bạn muốn thêm vào).

Bước 4. Nhấn Close khi kết thúc (cửa sổ "showtable" sẽ không cho bạn thực hiện các thao tác tiếp theo nếu bạn chưa đóng nó lại).

- Phần phía trên của màn hình chứa danh sách các trường của bảng (hay các bảng) được sử dụng để tạo tra vấn.
- Phần phía dưới của màn hình là vùng tạo tra vấn.
- Hàng *Field (Trưởng)* chứa tên của các trường được đưa vào tra vấn.

Hàng *Table (Bảng)* chứa tên của bảng có trường hiện được đưa vào tra vấn. ٠

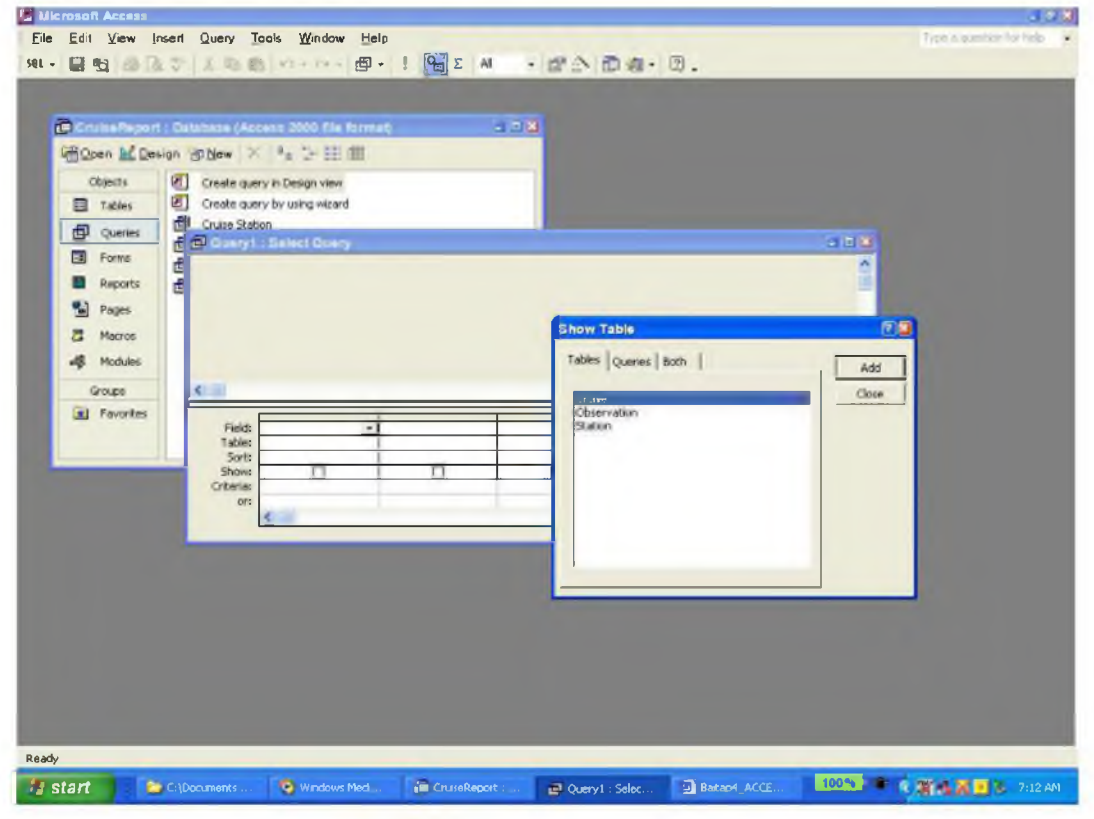

**Hình 4.1: Tạo một tra vấn mới.**

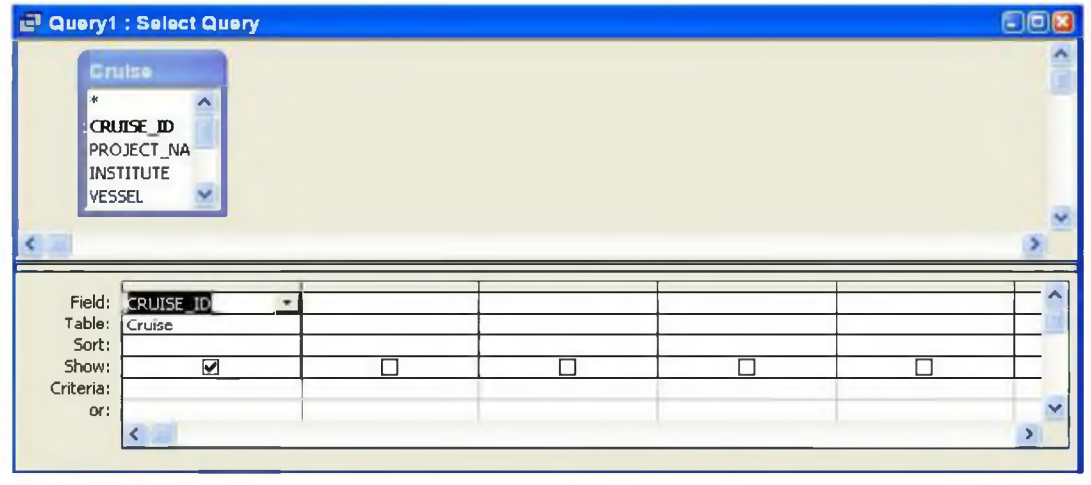

*-23 -*

# **Hình 4.2: Các thành phần chính của màn hình thiết kế tra vấn.**

- Hàng *Sort (Sắp xếp)* cho phép bạn xác lập thứ tự hiển thị các thanh ghi.
- Các hộp *Show (Hiển thị)* xác định trường nào trong số các trường đã đưa vào tra vấn được hiển thị.
- Hàng *Criteria (Tiêu chuẩn)* cho phép bạn xác lập tiêu chuẩn đưa các thanh ghi vào (hoặc loại trừ các thanh ghi khỏi) tập họp kết quả tra vấn.

## *4.2.2 Năm thao tác cơ bản của Tra vấn*

#### *4.2.2.1* **Chiếu**

Chiểu một trường vào tra vấn có nghĩa là đưa trường đó vào phần cửa sổ tạo tra **vấn.**

- Thực hiện các bước minh họa trên Hình 4.3 để chiếu các trường *CRUISE\_ID, PROJECT\_NAME, INSTITUTE,* và *VESSEL* vào vùng tạo tra vấn.
- Chọn *Datasheet View* từ lệnh đơn *View* để xem kết quả tra vấn.
- Chọn *Design View* từ lệnh đơn *View* để quay lại chế độ xem thiết kế.

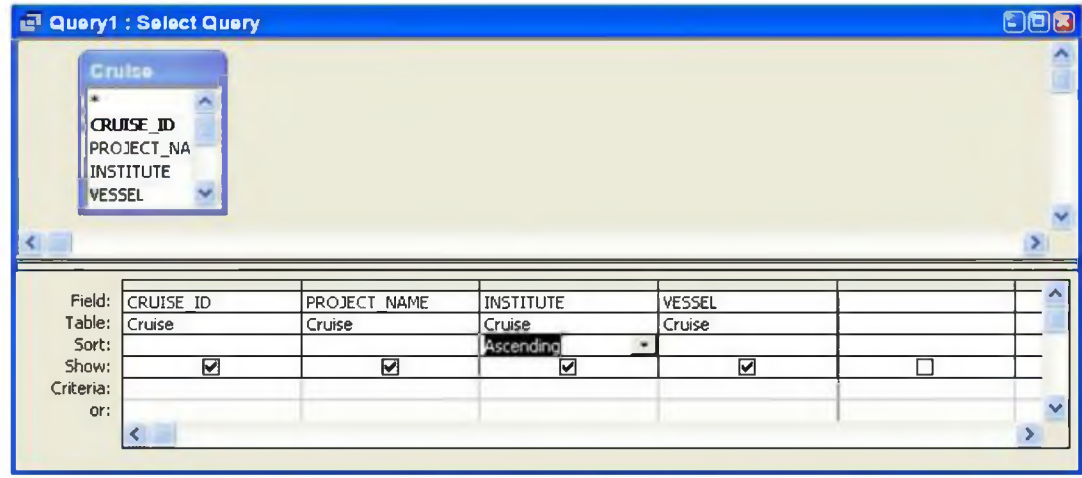

**Hình 4.3: Chiếu một tập con các trường vào vùng tạo tra vấn.**

Bước 1. Chọn trường bạn muốn đưa vào tra vấn rồi kéo vào ô thích họp trong vùng tạo tra vấn. Kích đúp trỏ chuột vào trường cũng cho kết quả tương tự.

- Để chiếu tất cả các trường của bảng *Cruise,* bạn chi cần kéo dấu sao (\*) vào vùng tạo tra vấn.
- Để tiếp kiệm thời gian chiếu các trường, ban có thể chọn nhiều trường cùng lúc bằng cách giữ phím *Control* rồi kéo cả nhóm các trường vào vùng tạo tra vấn.

### **4.2.2.2 Sắp xếp theo thứ tự**

Khi bạn dùng một tra vấn đề sắp xếp dữ liệu theo thứ tự, về thực chất bạn không thay đổi thứ tự vật lý của các thanh ghi trong bảng gốc (tức là bạn không áp dụng thao tác sắp xếp đối với bảng gốc). Do vậy, các tra vấn khác nhau áp dụng cho cùng một bảng gốc có thể cho các kết quả hiển thị dữ liệu theo các thứ tự khác nhau.

|     | <b>IF Query I. Select Query</b> |                               |                          |                       |  |
|-----|---------------------------------|-------------------------------|--------------------------|-----------------------|--|
|     | <b>CRUISE ID</b>                | <b>Project Name</b>           | Institute                | Vessel                |  |
|     |                                 | <b>3</b> RAN Mk12 XBT Program | <b>AODC</b>              | <b>HMAS Newcastle</b> |  |
|     |                                 | 1 RAN Mk12 XBT Program        | <b>AODC</b>              | <b>HMAS Torrens</b>   |  |
|     |                                 | 3 WESTPAC                     | Hydrographic Dept, MSA   | Takuyo                |  |
|     |                                 | 4 WESTPAC, ODP                | Ocean Research Institute | Tansei Maru           |  |
| $*$ |                                 |                               |                          |                       |  |
|     |                                 |                               |                          |                       |  |
|     |                                 |                               |                          |                       |  |
|     |                                 |                               |                          |                       |  |
|     |                                 |                               |                          |                       |  |
|     |                                 |                               |                          |                       |  |
|     | Record:                         |                               |                          |                       |  |

**Hình 4.5: sắp xếp các kết quả theo thứ tự cho một hay nhiều trường.**

Bước 1. Chon "ascending (tăng dần)" cho trường INSTITUTE field (xem Hình 4.3).

Bước 2. Hiển thị các kết quả và chú ý thứ tự của các thanh ghi.

#### **4.2.2.3 Chọn lựa**

Bạn có thể chọn các thanh ghi bằng cách đưa ra điều kiện mà các thanh ghi đó phải thoả mãn để được đưa vào tập kết quả. Trong phương pháp "tra vấn bằng ví dụ " *(query- by- example),* bạn sẽ nhập các ví dụ bạn muốn có trong tập kết quả vào hàng *criteria (tiêu chuân).*

• Thực hiện các bước như minh họa trên Hình 4.6 để chọn các chuyển khảo sát thoả mãn điều kiện VESSEL = Tansei Maru

Bước L Gõ cụm từ" Tansei Maru " vào hàng *criteria* của trường VESSEL. Bạn cũng có thể gõ "= Tansei Maru ", nhưng dấu bằng luôn luôn được gán ngầm định, trừ phi bạn sử dụng một toán tử quan hệ nào khác.

Bước 2. Hiển thị các kết quả. Bạn thấy rằng chỉ có những thanh ghi thoả mãn tiêu chuẩn trên mới được hiển thị.

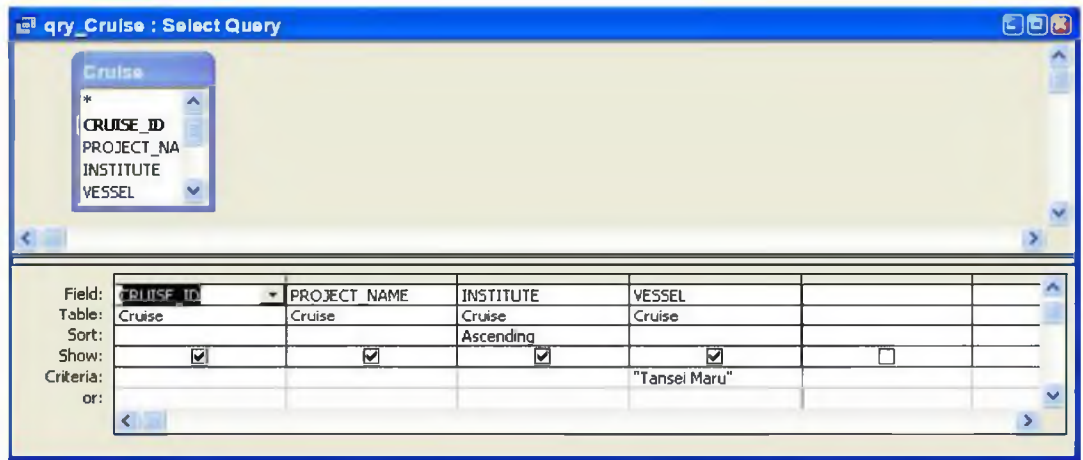

**Hình 4.6: Chọn một tập con các thanh ghi từ bảng** *Cruỉse* **thoả mãn một tiêu chuẩn cho trước.**

## **4.2.2.4 Liên kết**

Một tra vấn dạng liên kết cho phép bạn khai thác dữ liệu từ nhiều bảng, sử dụng các quan hệ đã xác lập trong cơ sở dừ liệu.

- Đóug tra vấn *qryCruise .*
- Mở cử sổ quan hệ (relationships window) và đảm bảo rằng bạn đã xác lập một mối quan hệ giữa *Cruise* và *Station.* Neu mối quan hệ này chưa được xác lập, bạn hãy tạo mới (đừng quên ràng buộc tính toàn vẹn tham chiếu).
- Tạo một tra vấn mới có tên là *Cruise Station* dựa trên các bảng *Cruise* và *Station.*
- Chiếu CRUISE ID từ bảng *Cruise* và CRUISE ID, STATION NO và DEPTH từ bảng *Station* (xem Hình 4.7).

Bước 1. Đưa các bảng *Cruise* và *Station* vào cừa sổ tra vấn. Chú ý rằng mối quan hệ giữa các bảng được kế thừa từ cửa sổ *relationship.*

Bước 2. Chiếu các trường từ cả hai bảng vào vùng tạo tra vấn.

| <b>x</b>         | Cruise<br><b>CRUISE ID</b><br><b>PROJECT_NA</b><br><b>INSTITUTE</b><br><b>VESSEL</b><br>M | <b>Station</b><br>STATION ID<br>$\infty$<br>CRUISE_ID<br>STATION_NO<br>DATE<br><b>DEPTH</b> | M                       |                  |  |
|------------------|-------------------------------------------------------------------------------------------|---------------------------------------------------------------------------------------------|-------------------------|------------------|--|
|                  |                                                                                           |                                                                                             |                         |                  |  |
|                  |                                                                                           |                                                                                             |                         |                  |  |
| Field:           | <b>CRUISE ID</b>                                                                          | CRUISE ID                                                                                   | STATION NO              | ٠                |  |
| Table:           | Cruise                                                                                    | Station                                                                                     | Station                 | DEPTH<br>Station |  |
| Sort:            |                                                                                           |                                                                                             |                         |                  |  |
| Show:            | ☑                                                                                         | ☑                                                                                           | $\overline{\mathbf{v}}$ | ☑                |  |
| Criteria:<br>or: |                                                                                           |                                                                                             |                         |                  |  |

**Hình 4.7: Tạo tra vấn liên kết các bảng** *Cruise* **và** *Station.*

## *ế.2.2.5* **Tiêu chuẩn chọn lựa phức họp**

Bạn cũng có thể tạo ra các tra vấn bằng cách sử dụng tiêu chuẩn chọn lựa phức hợp. Chẳng hạn, bạn muốn tìm tất cả các trạm quan trắc thuộc chuyến khảo sát số 4 và được đo ở độ sâu trên 1000 mét. Bạn hãy sửa lại tra vấn trước đó và thực hiện các bược minh hoa trên Hình 4.8.

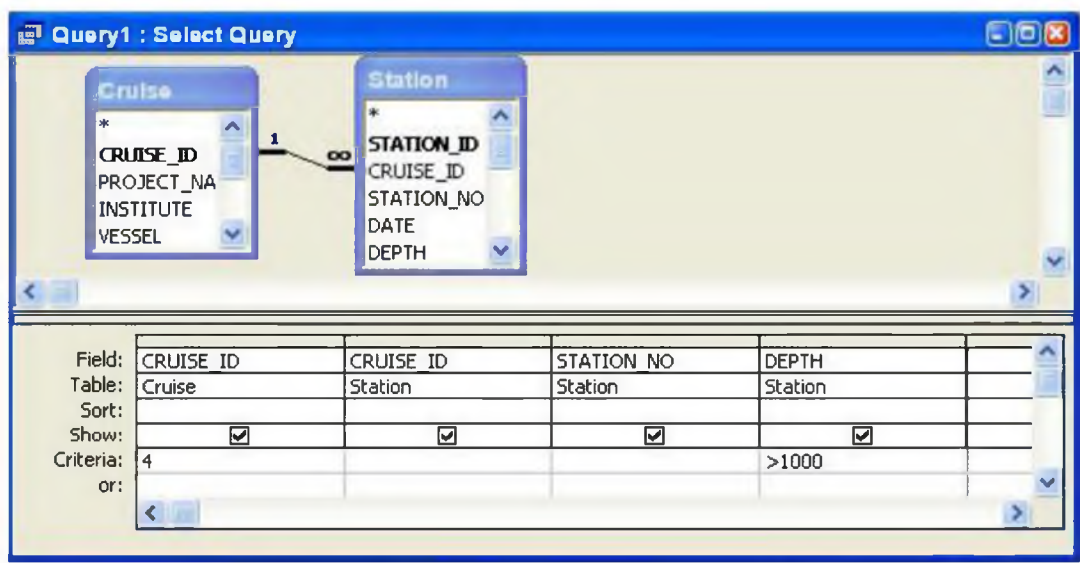

**Hình 4.8: Tạo một tra vấn phức họp nối kết các bảng** *Cruise* **và** *Station.*

*-27-*

Bước 1. Nhập tiêu chuẩn "4" trong trường CRUISE\_ID.

Bước 2. Gõ tiêu chuẩn *">1000"* vào trường DEPTH.

Một ví dụ khác là bạn muốn tìm ngày bắt đầu và ngày kết thúc của tất cả các chuyến khảo sát được thực hiện tại khu vực có tên gọi là "Tasman Sea". Bạn hãy sừa lại tra vấn trước đó và thực hiện các bước minh hoạ trên Hình 4.9.

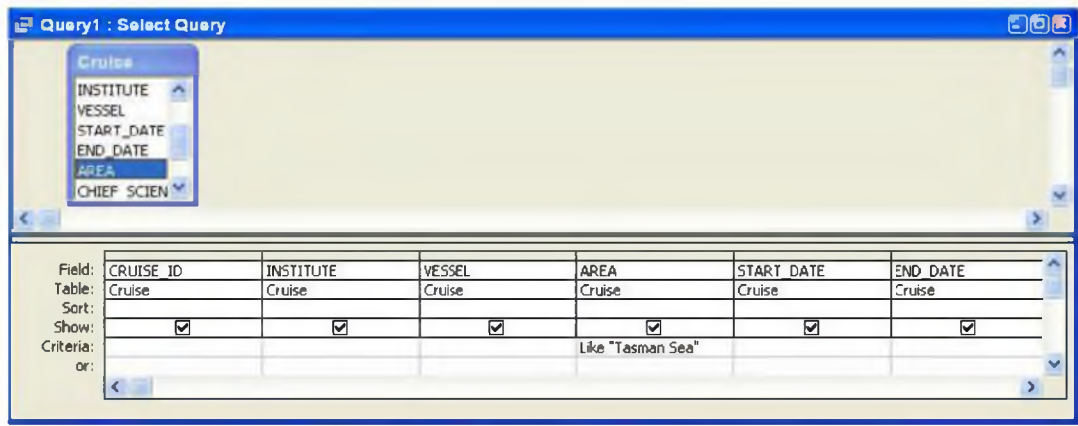

**Hình 4.9: Tạo một tra vấn phức họp sử dụng toán tử** *like*

Bước L Gõ tiêu chuẩn *Like "Tasman Sea"* vào trường AREA. Chạy tra vấn. Kết quả cho thấy chỉ có một thanh ghi duy nhất có chứa cụm từ *Tasman Sea* trong trường area.

Bước 2. Đổi tiêu chuẩn thành "\* *Tasman Sea \*".* Chạy lại tra vấn. Lần này kết quả cho hai thanh ghi có chứa cụm từ *Tasman Sea.* Chú ý rằng các từ khác biểu thị tên vùng đã xuất hiện đằng trước và đằng sau cụm từ *Tasman Sea.*

Ký hiệu \* được sử dụng để mở rộng phạm vi tìm kiểm của tra vấn.

#### *4.2.3 Tạo các trường tính toán*

Trường tính toán là một trường "ảo" trong một tra vấn, với các giá trị là hàm của một hay nhiều trường khác lấy từ bảng gốc. Để minh hoạ, ta sẽ tạo một trường tính toán để tìm tổng số các trạm đo được thực hiện trên chuyến khảo sát số 1.

Tên của trường tính toán có thể lấy bất kỳ, miễn là nó không trùng với tên các trường khác trong bảng. Tiêu chuẩn có thể là một biểu thức bất kỳ mà Access có thể hiểu được.

- Tạo một tra vấn mới có tên là *Total Station* dựa trên các bảng *Cruise* và *Station.*
- Thực hiện các bước chỉ dẫn trong Hình 4.10 để tạo trường tính toán cho bảng *Cruise.*

• Chạy tra vấn để kiểm tra các kết quả như minh họa trên Hình 4.11.

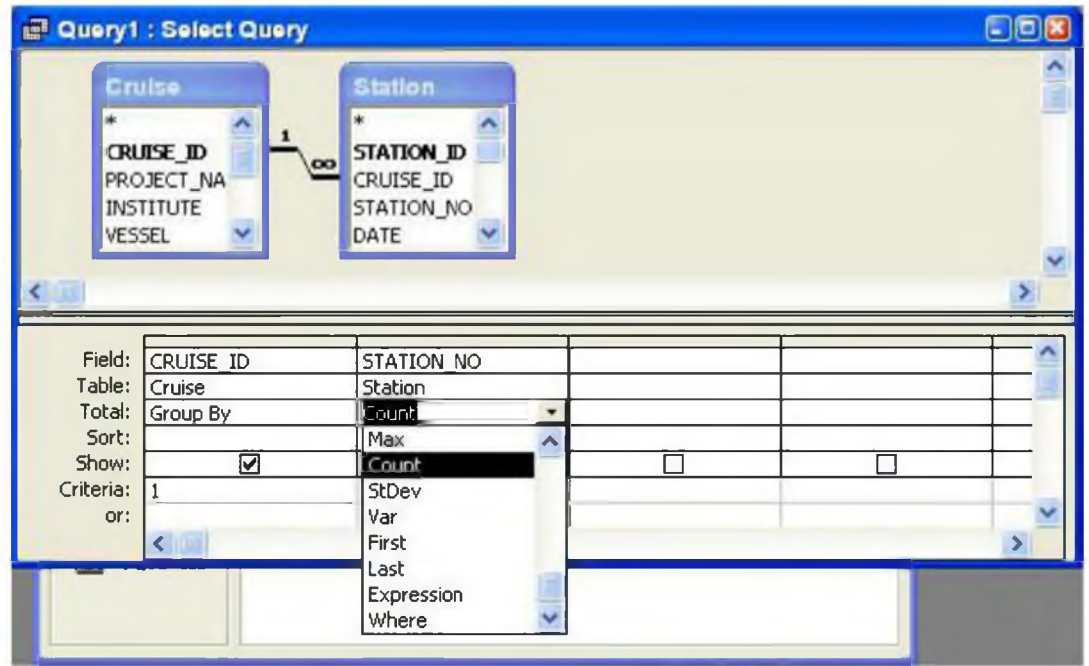

**Hình 4.10: Tạo một trường tính toán để đếm số thanh ghi**

Bưởc 1. Đưa các bàng *Cruise* và *Station* vào tra vấn.

Bước 2. Chiếu các trường CRƯISE\_ID và STATION\_NO từ hai bảng vào vùng tạo tra vấn.

Bước 3. Gõ tiêu chuẩn "1" vào trường CRUISE\_ID.

Bước 4. Nhấn phím  $\Sigma$  trên thanh công cụ để tạo hàng *Total* trong vùng tạo tra vấn.

Bước 5. Chọn *Count* từ danh sách xổ các toán tử trong hàng *Total* của trường STATION\_NO.

Kết quả của tra vấn này phải có dạng như sau:

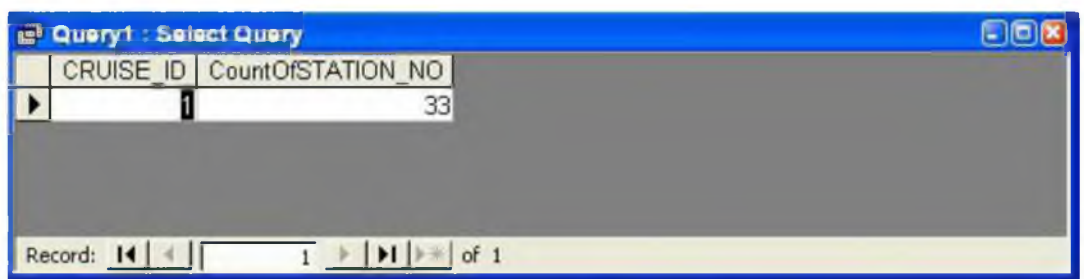

# **Hình 4.11: Kết quả đếm số các thanh ghi**

Trường *CountOfStation\_NO* là một trường ảo và không xuất hiện trong cơ sờ dữ

liệu.

#### **4.3 Thảo luận**

#### *4.3.1 Quy ước đặt tên cho các đối tượng của cơ sở dữ liệu*

Access không quá nghiêm ngặt trong việc quy ước đặt tên cho các đối tượng trong cơ sờ dữ liệu. Tuy nhiên, việc chọn các tên gọi rõ nghĩa, phù hợp sẽ tiết kiệm đáng kể thời gian và tránh được những nhầm lẫn về sau cho những người xây dựng cơ sở dữ liệu. Mặc dù không có những quy ước cụ thể cho việc đặt tên, bạn cần lưu ý đến một số điểm sau đây:

- Sử dụng những tên gọi có nghĩa chẳng hạn một tên bảng là Table 1 không phản ánh nội dung dữ liệu chứa trong bảng. Hon nữa, vì không quá bị hạn chế về độ dài tên, bạn không nên dùng những tên gọi quá ngắn, tên gọi viết tắt theo kiểu s96w\_ b. Khi số đối tượng trong cơ sờ dữ liệu của bạn tăng lên theo thời gian, bạn lại càng cần phải cẩn thận trong việc đặt tên co các đối tượng của cơ sở dữ liệu.
- Sử dụng chữ hoa thay vì sử dụng các dấu cách không như nhiều hệ quản trị cơ sở dữ liệu khác, Access cho phép sử dụng các dấu cách trong tên gọi các đối tượng. Tuy nhiên, nếu bạn chọn việc sử dụng các dấu cách, bạn sẽ phải gõ thêm dấu ngoặc kép cùng với các tên trường khi bạn đưa chúng vào các biểu thức (chẳng hạn [Project Name]). Vì vậy, bạn nên sử dụng tên *ProjectName* thay vì tên *Project Name.*
- Hãy thêm vào tên của mỗi loại đối tượng một tiếp đầu ngữ (hoặc tiếp vĩ ngữ) để phân biệt — Điều này đặc biệt quan trọng trong việc sử dụng các tra vấn bời lẽ các bảng và các tra vấn không thể có cùng tên. Chẳng hạn, bạn không thể có một tra vấn tên là *Cruise* trong khi đã có một bảng tên là *Cruise.* Trong khi đó, nếu bạn đặt tên cho tất cả các tra vấn của mình dưới dạng *qryCruise*, bạn có thể dễ dàng phân biệt giữa các bảng với các tra vấn.
- Hãy thiên về việc sử dụng các ký tự dạng chữ số thông dụng bạn nên giới hạn dùng các ký tự như [A... Z], [a... z], [0... 9], có thể dùng thêm gạch dưới (\_) và gạch nối (-). Mặc dù Access cho phép sử dụng gần như bất kỳ ký tự nào, các vấn đề có thể sẽ nảy sinh nếu bạn dùng những ký tự đặc biệt như ký tự dấu thăng (#).

#### *4.3.2 Ký hiệu toán tử Và (&)*

Ký hiệu toán tử Và được hiểu như những ký hiệu toán tử khác (như +, -, \*, +) trừ phi nó được sử dụng trong một xâu ký tự. Trong trường hợp này việc sử dụng dấu & sẽ có nghĩa là thêm một xâu ký tự vào cuối một xâu ký tự khác (do vậy dấu & còn có tên gọi khác là ký hiệu toán tử "ghép nối"). Chẳng hạn, biểu thức "Fừst string" & "Second string" sẽ cho kết quả là: *First strìngSecond string.*

Tuy vậy, nếu ta điền thêm một dấu cách vào giữa dấu ngoặc kép và ký tự đầu của xâu thứ hai (" Second string"), thì kết quả sẽ là: *First string Second string.*

# **Bài tập 5. Tra vấn bằng ngôn ngữ cấu trúc (SQL)**

# **5.1 Sự khác biệt giữa QBE và SQL**

Ngôn ngữ tra vấn bằng ví dụ (QBE) và ngôn ngữ tra vấn có cấu trúc (SQL) là hai ngôn ngữ chuẩn dùng để kết xuất thông tin từ các hệ quản trị cơ sở dữ liệu quan hệ. Ưu điểm cùa QBE là nó có chứa đồ hoạ và tương đối dễ sử dụng. Ưu điểm của SQL là tính thông dụng của nó đã đạt tới phạm vi toàn cầu trong thế giới cơ sở dữ liệu quan hệ. Trừ một số rất ít các trường hợp ngoại lệ, hai ngôn ngữ QBE and SQL gần như hoàn toàn có thể hoán đôi vị trí cho nhau. Chỉ cần hiểu được các khái niệm cơ sờ (như các phép chiếu, chọn lựa, sắp xếp theo thứ tự, liên kết và các trường tính toán) của một ngôn ngữ, chắc chắn bạn sẽ hiểu được các khái niệm cơ sở của cả ngôn ngữ kia. Trong môi trường của Access, bạn có thể chuyển đổi giữa các phiên bản QBE và SQL của các tra vấn của mình chỉ bằng một nhan chuột.

# **5.2 Bài tập**

Trong mục này, bạn sẽ tạo một vài tra vấn đơn giản bằng SQL.

- Tạo một tra vấn mới bằng cách kích đúp trỏ chuột vào *"Create queries in Design View"* trong mục *Queries,* nhưng đóng cửa sổ "show table" mà không thêm bảng.
- Chon *View > SQL View* để chuyển sang ngôn ngữ SQL

# *5.2.1 Các tra vẩn SQL cơ sở*

Một lệnh SQL điển hình có dạng như sau:

SELECT Cruise.CRUISE ID, Cruise.PROJECT NAME, Cruise.INSTITUTE, Cruise.VESSEL, Cruise.START\_DATE, Cruise.END\_DATE, Cruise.AREA FROM Cruise WHERE (((Cruise.AREA) = "Tasman Sea"));

Lệnh này bao gồm bốn phần:

1. SELECT  $\le$  field 1, field 2, ..., field n > ...  $\le$  xác định các trường cần chiếu;

2. FROM <table> ... — xác định bảng (hoặc các bảng) gốc dùng để tạo tra vấn;

3. WHERE <condition 1 AND/ OR condition 2, ..., AND/ OR condition  $n > -x$  as dinh một hay nhiều điều kiện mà mỗi thanh ghi cần phải thoả mãn để được đưa vào tập kết quả;

4. ; (dấu chấm phẩy) — tất cả các lệnh SQL phải được kết thúc bằng một dấu chấm phẩy (nhưng nếu bạn quên điều này, Access sẽ điền dấu chấm phẩy vào cho bạn).

Bây giờ, bạn sẽ vận dụng những hiểu biết trên để xây dựng một tra vấn bằng ngôn ngữ SQĩ

- **Gõ dòng sau vào cửa sổ SQL: SELECT CRUISE\_ID, PROJECT\_NAME,** INSTITUTE, VESSEL FROM CRUISE WHERE VESSEL="Tansei Maru"; (như minh hoa trên Hình 5.1).
- Chọn *View > Datasheet View* để hiển thị kết quả.

- Chọn *View > Query Design* để hiển thị tra vấn dưới dạng QBE, như minh họa trên Hình 5.2.
- Lưu tra vấn dưới tên gọi *VesselSQL Query.*

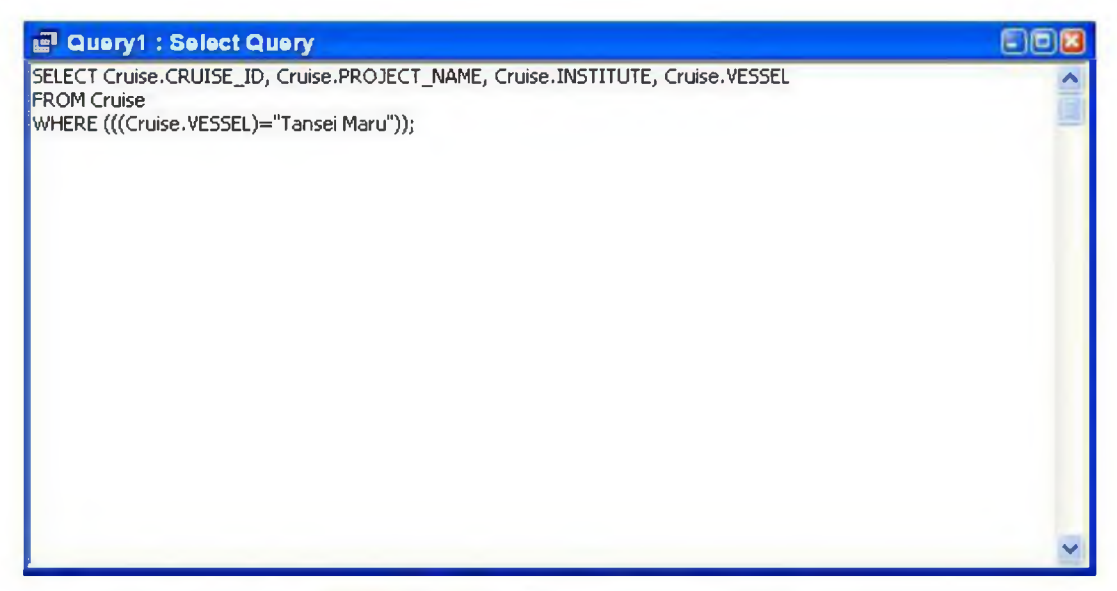

**Hình 5.1: Mở một tra vấn dạng SQL**

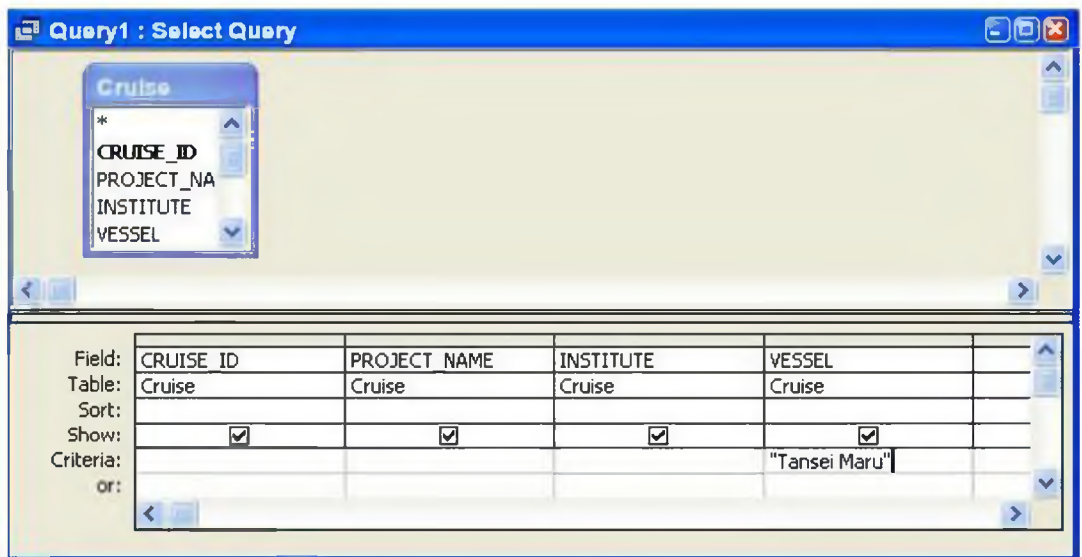

**Hình 5.2: Cùng một tra vấn ở dạng QBE**

*-32-*

# *5.2.2 Các mệnh đề phức hợp dạng WHERE*

Bạn có thể **sử** dụng trực tiếp các điều kiện AND, OR, và NOT trong các mệnh đề phức hợp dạng WHERE.

• Tạo một tra vấn đề tìm tất cả các chuyến khảo sát do tàu Tansei Maru thực hiện, và do Ông K Suyehiro làm khoa học trưởng:

SELECT CRUISE\_ID, PROJECT\_NAME, INSTITUTE, VESSEL, CHIEF\_SCIENTIST FROM Cruise WHERE ((VESSEL=" Tansei Maru ") AND (CHIEF\_SCIENTIST=" Mr K Suyehiro"));

Chú ý rằng trường văn bản phải chứa một xâu ký tự, chẳng hạn "Tansei Maru Tuy nhiên các trường số không chứa các dấu ngoặc kép.

# *5.2.3 Các tra vấn liên kết*

Các tra vấn liên kết sử dụng cùng một loại chất liệu giống như của các tra vấn chọn lựa cơ bản. Chi có một điểm khác biệt duy nhất là lệnh FROM được thay bởi một lệnh mô tả các bảng được liên kết và mối quan hệ giữa các bảng này:

... FROM table 1 INNER JOIN table 2 ON table 1 .field  $1 =$  table 2 .field  $2 \dots$ 

• Tạo một tra vấn để tìm tất cả các trạm đo được thực hiện trong chuyến khảo sát số 4 và có độ sâu quan trắc lớn hơn 1000 mét:

SELECT Cruise.CRUISE\_ID, Station.STATION\_NO, Station.DEPTH FROM Cruise INNER JOIN Station ON Cruise.CRUISE ID = Station.CRUISE ID WHERE (((Cruise.CRUISE\_ID)=4) AND ((Station.DEPTH)>1000));

# **5.3 Thảo luận**

Mặc dù văn phạm của ngôn ngữ SQL không quá khó, việc viết các tra vấn dài bằng ngôn ngừ này SQL dễ gây buồn tẻ và mắc lỗi. Vì vậy, bạn nên sử dụng ngôn ngữ QBE khi làm việc với Access.

### **Bài tập 6. Làm việc vói các biểu mẫu**

#### **6.1 Sử dụng các biểu mẫu như thành phần cơ bản của một ứng dụng**

Các biểu mẫu cung cấp giao diện giúp cho người sử dụng thực hiện các thao tác với dữ liệu trong một ứng dụng kiểu cơ sở dữ liệu. Đổi với người thiết kế cơ sở dữ liệu, biểu mẫu cho phép xác định chi tiết ngoại hình và hành vi của dữ liệu trên màn hình và kiểm soát tối đa các dữ liệu này ngay cả khi người sử dụng thực hiện các thao tác chỉnh sửa hay cập nhật dữ liệu.

Cũng như các tra vấn, các biểu mẫu không chứa dữ liệu bên trong. Thay vào đó, chúng lcung cấp các cửa sổ để hiển thị bảng và tra vấn. Trong mục này, bạn sẽ học cách tạo biểu mẫu bằng cách sử dụng các công cụ thiết kế của Access.

#### **6.2 Bài tập**

#### *6.2.1 Tạo một biểu mẫu không dùng thuật đồ*

Mặc dù Access cung cấp một thuật đồ để tạo một biểu mẫu đơn giản, bạn nên bắt đầu bằng việc tự tạo ra một biểu mẫu mà không dùng thuật đồ. Điều này sẽ khiến bạn hiểu rõ hơn những gì thuật đồ thực hiện và cho bạn những ý tường lựa chọn đầu ra khi sử dung thuật đồ.

- Tạo một biểu mẫu trắng sử dụng bảng *Cruise,* như minh họa trên Hình 6.1.
- Các thành phần chính của cửa sổ thiết kế minh hoạ trên Hình 6.2. Sử dụng lệnh đơn *View* để hiển thị phím **toolbox (hộp công cụ) và** cửa sổ **field list (danh sách trường)** nếu chúng chưa được hiển thị.

Bước 1. Chọn tab *Forms* từ cửa sổ database.

Bước 2. Chọn *Create form in Design View* (không sử dụng thuật đồ)

Bước 3. Chọn bảng *Cruise* trong danh sách xổ phía dưới để gắn bảng này với biểu mẫu sắp tạo.

Vì biểu mẫu có thể được tạo trên cơ sở các bảng và các tra vấn nên bạn thấy một danh sách chứa tên tất cả các bảng và tra vấn hiện có trong cơ sở dữ liệu. (Ở đây rõ ràng là việc đặt những tên gọi có ý nghĩa cho các đối tượng đóng vai trò quan trọng).

# *Nguyễn Hồng Phương - Thực hành xây dựng cơ sở dữ liệu quan hệ bằng Access*

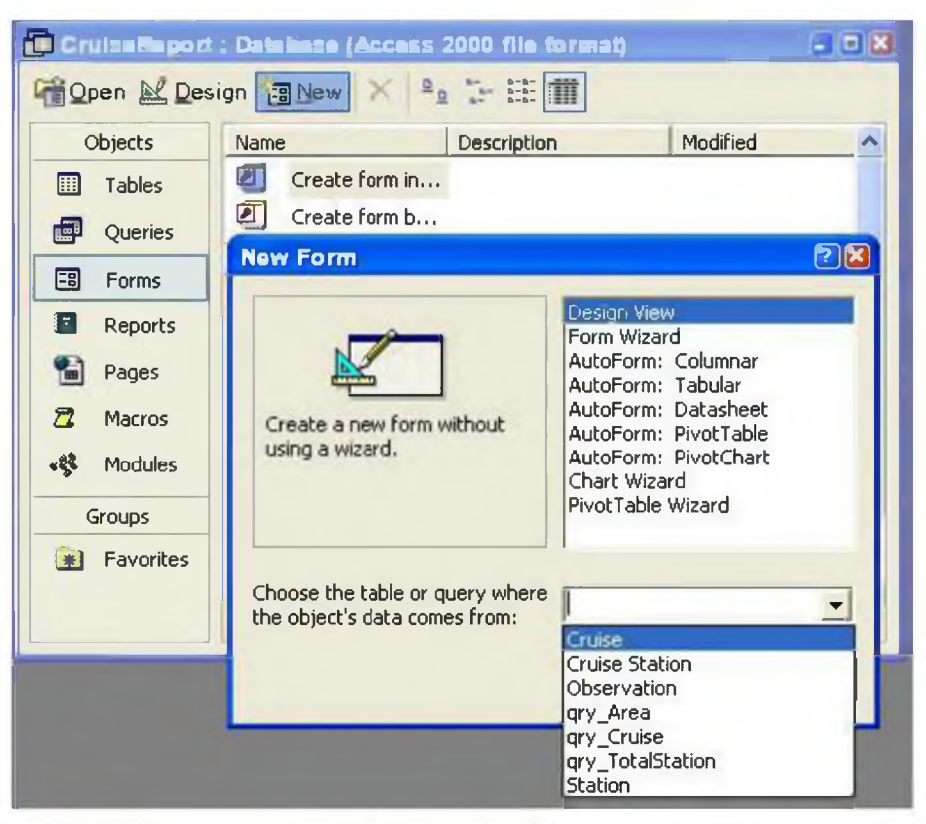

**Hình 6.1: Tạo một biểu mẫu mới để hiển thị dữ liệu từ bảng** *Cruise.*

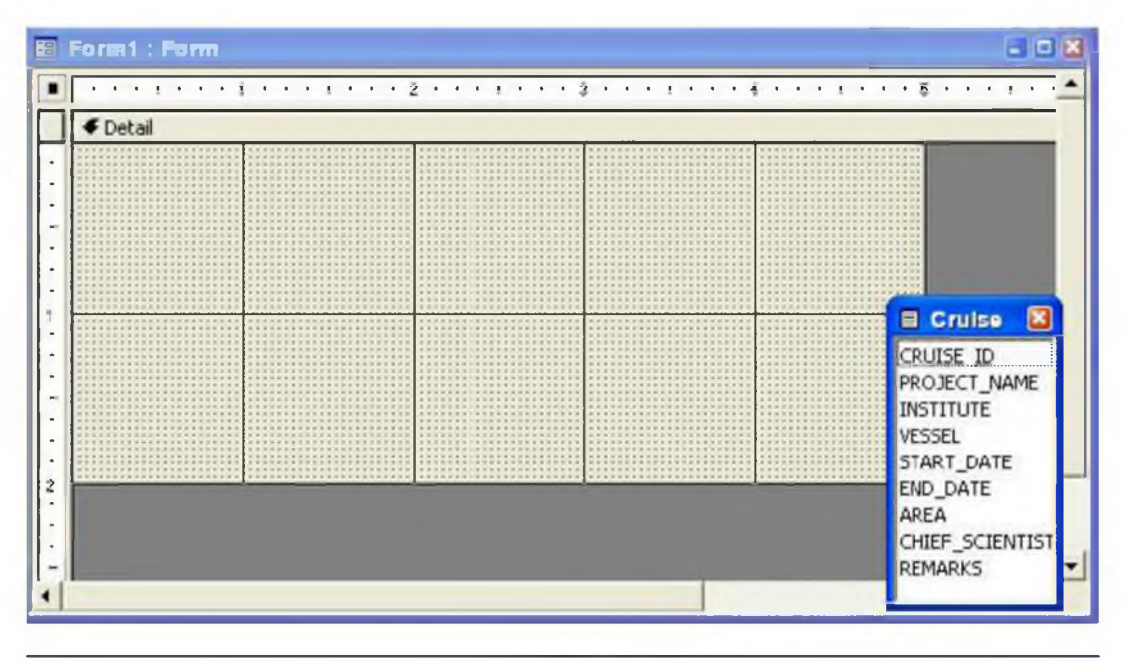

*-35-*

*Tài liệu giảng dạy - Khoa Môi trường, Trường đại học khoa học tự nhiên*

# **Hình 6.2: Các thành phần chính của cửa sể thiết kế biểu mẫu.**

- Để thay đổi kích thước của biểu mẫu, dùng trỏ chuột kéo các cạnh của mục detail.
- Cửa sổ *field list* hiển thị các trường trong bảng hay tra vấn sử dụng để tạo biểu mẫu.
- Các biểu tượng trong *toolbox* được dùng để tạo ra các mục đồ họa và các điều khiển trên biểu mẫu.
- Nếu danh sách trường *(Field List)* và phím hộp công cụ *(Toolbox)* không được hiển thị, bạn hãy sử dụng lệnh đơn View hoặc biểu tượng *Toolbars* để bật chúng lên.

# **6.2.1.1 Thêm các hộp văn bản có kết gán vào biểu mẫu**

- Thêm một hộp thoại"kết gán" cho trường CRUISE\_ID bằng cách dùng trỏ chuột kéo CRUISE\_ID từ cửa sổ danh sách trường vào nền biểu mẫu như minh họa trên Hình 6.3.
- Định lại vị trí cho hộp văn bản CRUISE\_ID nằm lên phía trên bên trái biểu mẫu.

Cần nhớ rằng bạn luôn luôn có thể sử dụng chức năng "undo" để sửa chữa các lỗi lầm. Bạn hãy chọn *Edit > Undo* từ lệnh đơn hay chỉ cần gõ *Control-Z* (tổ hợp phím này áp dụng được cho tất cả các ứng dụng của Windows)

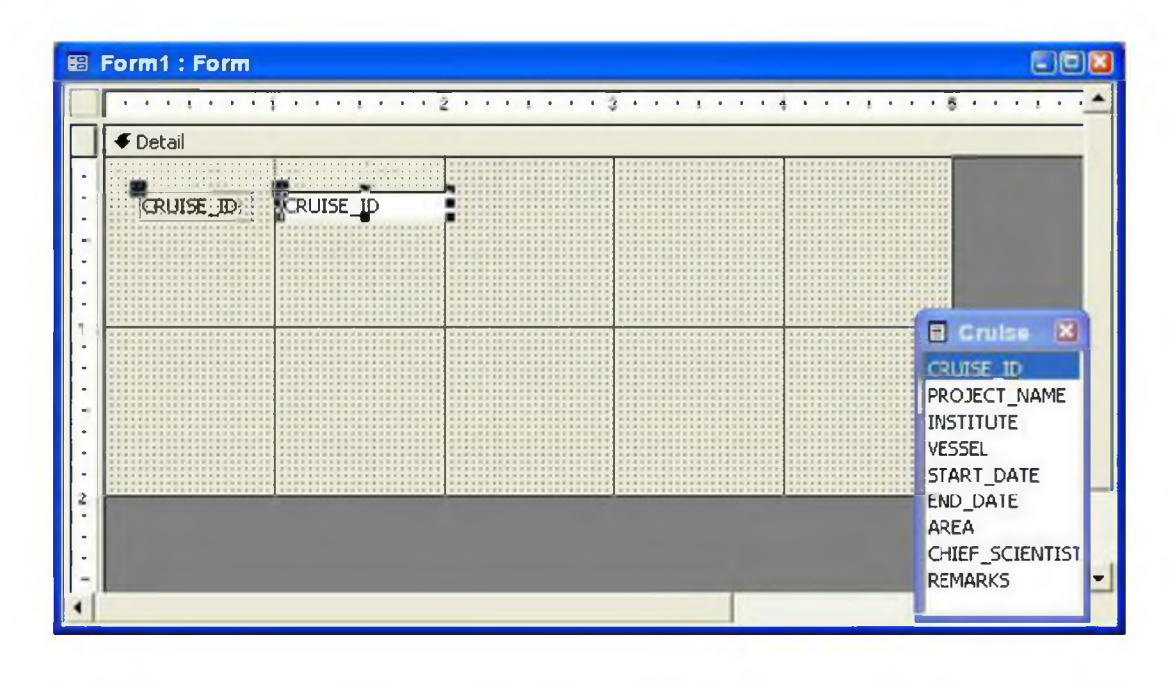

*-36-*

*Tài liệu giảng dạy - Khoa Môi trường, Trường đại học khoa học tự nhiên*

## **Hình 6.3: Tạo một hộp văn bản kết gán cho trường CRUISE\_ID.**

- Kéo các trường còn lại vào biểu mẫu như minh họa trên Hình 6.4 (bạn chưa cần quan tâm đến việc định vị các trường này trong biểu mẫu).
- Chọn *View > Form* để xem biểu mẫu vừa tạo.
- Chọn *View > Form Design* để quay lại dạng xem thiết kế.

Bước 1. Chọn trường CRUISE\_ID từ danh sách trường.

Bước 2. Kéo trường đã được chọn (tô đậm) vào mục *detail* của biểu mẫu.

Access sử dụng tính chất chú thích trường (*caption*) là giá trị mặc định để gán nhãn cho hộp văn bản. Nếu bạn không gõ gì vào mục caption, thì tên trường sẽ được sử dụng cho việc này (chẳng hạn, CRU1SE\_ID). Đe tiết kiệm thời gian giành cho việc chỉnh sửa nhãn, bạn hãy chọn các chú thích thích hợp để gõ vào mục caption.

Để di chuyển một đối tượng cùng với nhãn của nó, bạn đưa hãy trỏ chuột vào giữa đối tượng, sau đó giữ và kéo đối tượng đó (con trỏ sẽ có hình bàn tay đang xoè cả năm ngón). Đê di chuyên một đôi tượng hay một nhãn đơn lẻ, bạn đưa hãy trỏ chuột vào góc trên bên trái, sau đó giữ và kéo (con trỏ sẽ có hình bàn tay đang chỉ bằng ngón trỏ).

Bước 1. Thêm các trường còn lại vào biểu mẫu.

Bước 2. Chọn *Form View* từ lệnh đơn *View* để hiển thị biểu mẫu.

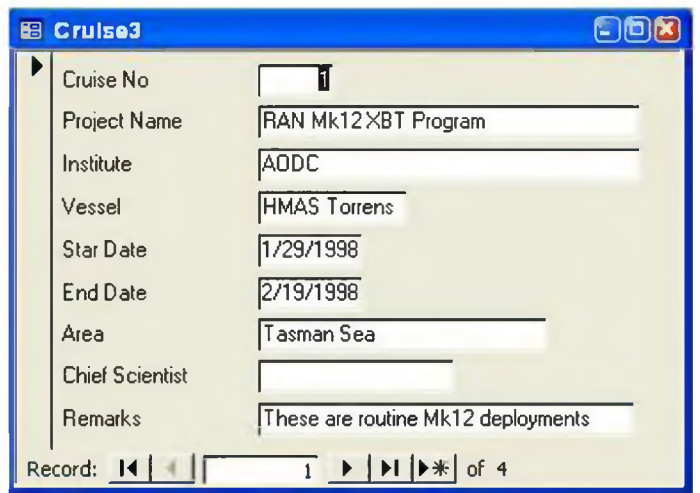

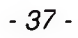

# **Hình 6.4: Chọn Form View để hiển thị kết quả**

Bạn có thể thêm nhiều trường vào biểu mầu một lúc chỉ bằng một thao tác kéo trỏ chuột bằng cách nhấn và giữ phím *Control* trong khi chọn các trường từ danh sách trường.

### **6.2.1.2 Sử dụng các tính chất của trường để bảo vệ nộỉ dung của trường**

Mỗi đối tượng trên một biểu mẫu của Access form (chẳng hạn như hộp văn bản, nhãn, phần chi tiết của biểu mầu, v.v...) đều có một loạt các tính chất có thể thay đổi được. Tron" mục này, bạn sẽ sử dụng các tính chất *Locked (Khoá)* và *Enabled (Được phép)* đê kiêm soát các hành vi mà người sử dụng có thê tác động lên dữ liệu trong một trường.

- Chọn hộp văn bản CRUISE\_ID và kích chuột phải để hiển thị cửa sổ *property (tính chất)* như minh họa trên Hình 6.5.
- Cuộn xuống phía dưới và tìm đến tính chất *Locked,* rồi chọn Yes, như minh họa trên Hình *6.5.*
- Chuyển sang chế độ hiển thị biểu mẫu và thử thay đổi nội dung dừ liệu chứa trong trường CRUISE\_ID.

|                                       | (D CruiseRaport : Database (Access 2000 file format)       | $ \Box$ X                                                         |  |
|---------------------------------------|------------------------------------------------------------|-------------------------------------------------------------------|--|
|                                       | Giopen M Design 国 New X 4 H H T                            |                                                                   |  |
| Objects                               | <b>88</b> Cruise3 : Form                                   | <b>F</b> Text Box: CRUISE ID                                      |  |
| <b>ED</b> Tables                      | $\cdots$ and the set of the set of the set of $2$ density. | <b>CRUISE ID</b>                                                  |  |
| Queries                               | Form Header<br><b>←</b> Detail                             | All<br>Format Data Event Other                                    |  |
| <b>Est</b> Forms                      | <b>ACRUISE</b><br><b>Cruise No.</b>                        | Decimal Places Auto                                               |  |
| Reports                               | Project Name<br><b>PROJECT NAME</b>                        | Input Mask<br>Default Value                                       |  |
| Н<br>Pages                            | <b>INSTITUTE</b><br>Institute                              | IME Hold $\ldots$ , , , , , , , , , , , No<br>IME Mode No Control |  |
| $\mathcal{F}_{\mathcal{L}}$<br>Macros | VESSEL<br>Vessel                                           | IME Sentence Mode Phrase Predict                                  |  |
| Modules                               | START <sub>D.</sub><br>Star Date                           | Validation Rule<br>Validation Text                                |  |
| Groups                                | END_DAT<br>End Date                                        | Status Bar Text Unique id                                         |  |
| Favorites                             | <b>AREA</b><br>Area                                        | Enter Key Behavior Default<br>Allow AutoCorrect Yes               |  |
|                                       | CHIEF_SCIENTIST<br><b>Chief Screntist</b>                  | Visible Yes                                                       |  |
|                                       |                                                            | Display When Always                                               |  |
|                                       | <b>TREMARKS</b><br><b>Remarks</b><br>1                     | Vertical No                                                       |  |
|                                       |                                                            | Enabled Yes                                                       |  |
|                                       |                                                            | Locked<br><b>Yes</b>                                              |  |
|                                       |                                                            | Filter Lookup Database Default                                    |  |

**Hình 6.5: Hiển thị cửa sổ property của hộp văn bản** CRUISE\_ID.

*-38-*

Bước 1. Chon đối tượng mà bạn muốn xem tính chất (chẳng hạn hộp văn bản CRUISE\_ID). Khi một đối tượng được chọn, nó sẽ được bao quanh bởi các hình chữ nhật nhỏ in đậm.

Bước 2. Kích phải chuột một lần lên đổi tượng đang được chọn để hiển thị lệnh đơn bật lên (pop-up menu).

Bước 3. Chon *Properties* để hiển thị cửa số *property (tính chất)*.

Các tính chất được chia thành bốn nhóm. Đe xem tất cả các tính chất, bạn chọn tab *All.*

Hình thức bảo vệ dữ liệu mạnh hơn khoá là "vô hiệu hoá " *(disable).*

- Quay lại dạng xem thiết kế và thực hiện các thay đổi sau: xác lập tính chất *Locked* thành *No\* xác lập tính chất *Enabled* thành *No.*
- Thử chỉnh sửa dữ liệu trong trường CRUISE\_ID trong dạng xem biểu mẫu.
- Cất giữ biểu mẫu dưới tên gọi *frmCruise*

## **6.2.1.3 Thêm vào biểu mẫu một hộp văn bản không kết gán**

Tất cả các hộp văn bản được tạo trong mục trước đều là các hộp văn bản "kết gán"— tức là chúng được nối với một trường nào đó của bảng gốc hay tra vấn gốc được sử dụng để tạo biểu mầu. Khi bạn thay đổi giá trị dữ liệu chứa trong một hộp văn bản kết gán, bạn sẽ trực tiếp làm thay đổi các dừ liệu chứa trong bảng gốc.

Tuy nhiên, bạn cũng có thể tạo ra các đối tượng không bị ràng buộc bởi bất kỳ một bảng gốc hay tra vấn gốc nào trên một biểu mẫu.

Mặc dù bạn sẽ không sử dụng nhiều hộp văn bản "không kết gán" trong các ứng dụng của mình, bạn cũng nên biết các đối tượng loại này hoạt động ra sao.

- Tạo một biểu mẫu trống kết gán với bảng *Cruise* và lun nó dưới tên gọi *frmCruiseUB .*
- Chọn công cụ hộp văn bản và tạo một hộp văn bản không kết gán như minh họa trên Hình 6.6.

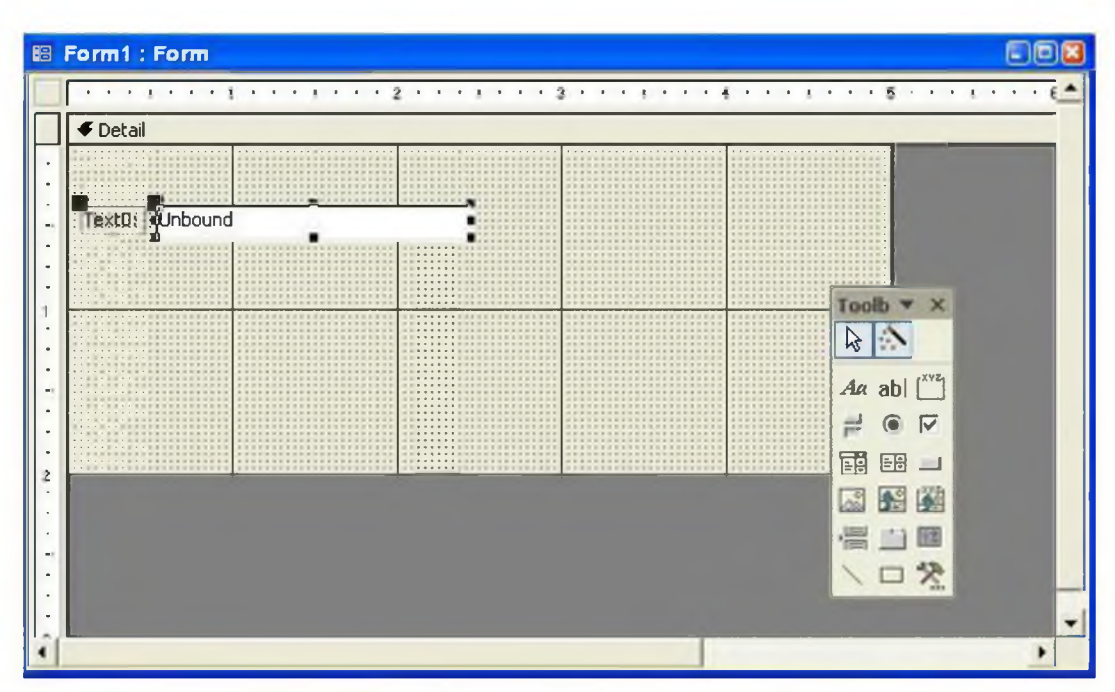

**Hình 6.6: Tạo một hộp văn bản không kết gán.**

Bước 1. Chọn công cụ hộp văn bản từ hộp công cụ *toolbox.* Con trỏ lúc này sẽ biến thành một hộp văn bản nhỏ.

Bước 2. Kích trỏ chuột vào một điểm bất kỳ trên mục detail của biểu mẫu để tạo một hộp văn bản không kết gán mới.

# **6.2.1.4 Ràng buộc một hộp văn bản không kết gán với một trường**

Sự khác biệt duy nhất giữa một hộp văn bản kết gán với một hộp văn bản không kết gán là ở chồ tính chat *Control Source (Nguồn điều khiển)* của một hộp văn bản kết gán được tự động gán cho tên của một trường. Trong mục này, bạn sẽ đổi hộp văn bản không kết gán thành một hộp văn bản kết gán như minh họa trên Hình 6.6.

• Hiển thị cửa sổ property cho hộp văn bản không kết gán. Thay đổi tính chất *Control Source* của nó bằng cách gõ CRUISE\_ID vào chỗ trống như minh họa trên hình 6.7.

# *Nguyễn Hồng Phương* - *Thực hành xây dựng cơ sở dữ liệu quan hệ bằng Access*

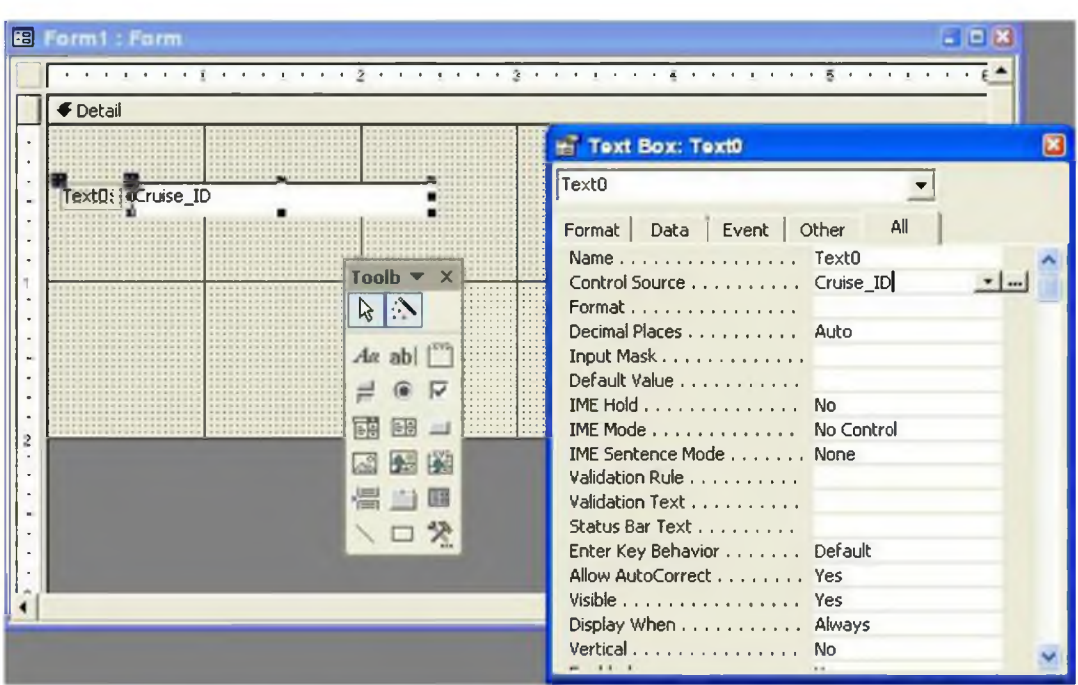

**Hình 6.7: Xác lập tính chất** *Control Source* **cho một hộp văn bản không kết gán.**

Bước 1. Sử dụng danh sách xổ để xác lập tính chất *Control Source* cho trường **CRUISE ID.** 

#### *6.2.2 Sử dụng thuật đồ để tạo biểu mẫu một cột*

Bây giờ khi đã nắm được các kiến thức cơ sờ về tạo và chỉn sửa các hộp văn bản kết gán, bạn có thể sử dụng thuật đồ tạo biểu mẫu để tạo các biểu mẫu của mình.

- Tạo một biểu mẫu mới kết gán với bảng *Cruise* sử dụng thuật đồ tạo biểu mẫu.
- Sử dụng thuật đồ tạo biểu mẫu để xác định các trường bạn muốn đưa vào biểu mẫu và quy định vị trí của chúng trên biểu mẫu như minh họa trên hình 6.9. Chọn biểu mẫu dạng "columnar (cột)" khi được hỏi.

Bước 1. Chọn thuật đồ tạo biểu mẫu.

Bước 2. Kết gán biểu mẫu với bảng *Cruise.*

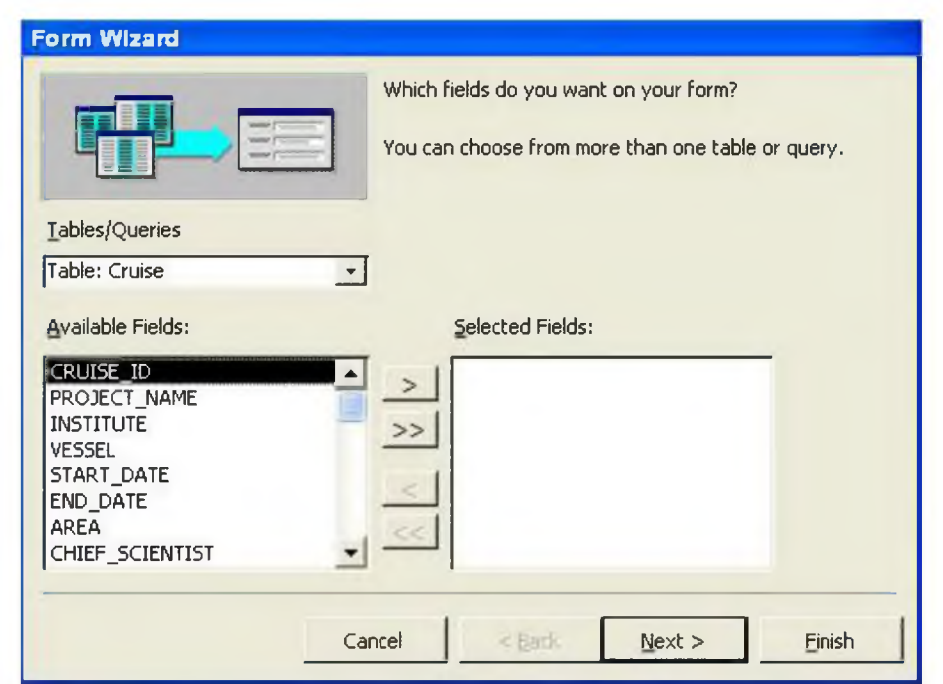

# **Hình 6.8. Sử dụng thuật đồ tạo biểu mẫu để xác định các trường đưa vào biểu mẫu .**

- Để đưa một trường vào biểu mẫu, kích đúp chuột vào trường đó hoặc nhấn phím có biểu tượng >.
- $\bullet$  Để đưa tất cả các trường vào biểu mẫu, nhấn phím có biểu tượng  $\gg$ .
- Thứ tự xuất hiện của các trường trong cửa sổ nhỏ bên phải sẽ chính là thứ tự xuất hiện của các trường trong biểu mẫu. Sử dụng các phím < và << để di chuyển các trường trở lại cửa sổ nhỏ bên trái.

Ưu thế lớn nhất cùa thuật đồ là nó cho phép tự động tạo, định dạng, và căn thẳng hàng các hộp văn bản kết gán. Tất nhiên, bạn có thể chỉnh sửa thoải mái các biểu mẫu được tạo bằng thuật đồ cho đến khi chúng hợp với ý của bạn.

# **6.3 Thảo luận**

# *6.3. So sánh các biểu mẫu dạng cột, bảng và trang dữ liệu*

Các biểu mẫu dạng Cột (Columnar) chỉ hiển thị một thanh ghi trên mồi trang. Ngược lại, các biểu mẫu dạng Bảng (Tabular) hiển thị nhiều thanh ghi trên mồi trangvà chủ yếu được sử dụng dưới dạng các biểu mẫu phụ (subíorms). Ngoài ra còn có các biểu mẫu dạng Trang dữ liệu (datasheet), nhirng các hiểu mẫu dạng này ít đtrợc dùng do chúng hạn chế khả năng của những người thiết kế cơ sở dữ liệu trong việc kiểm soát hình thức và ứng xử của các dừ liệu. Ba dạng khác nhau của biểu mẫu được minh họa trên hình 6.9.

# *Nguyễn Hồng Phương - Thực hành xây dựng cơ sở dữ liệu quan hệ bằng Access*

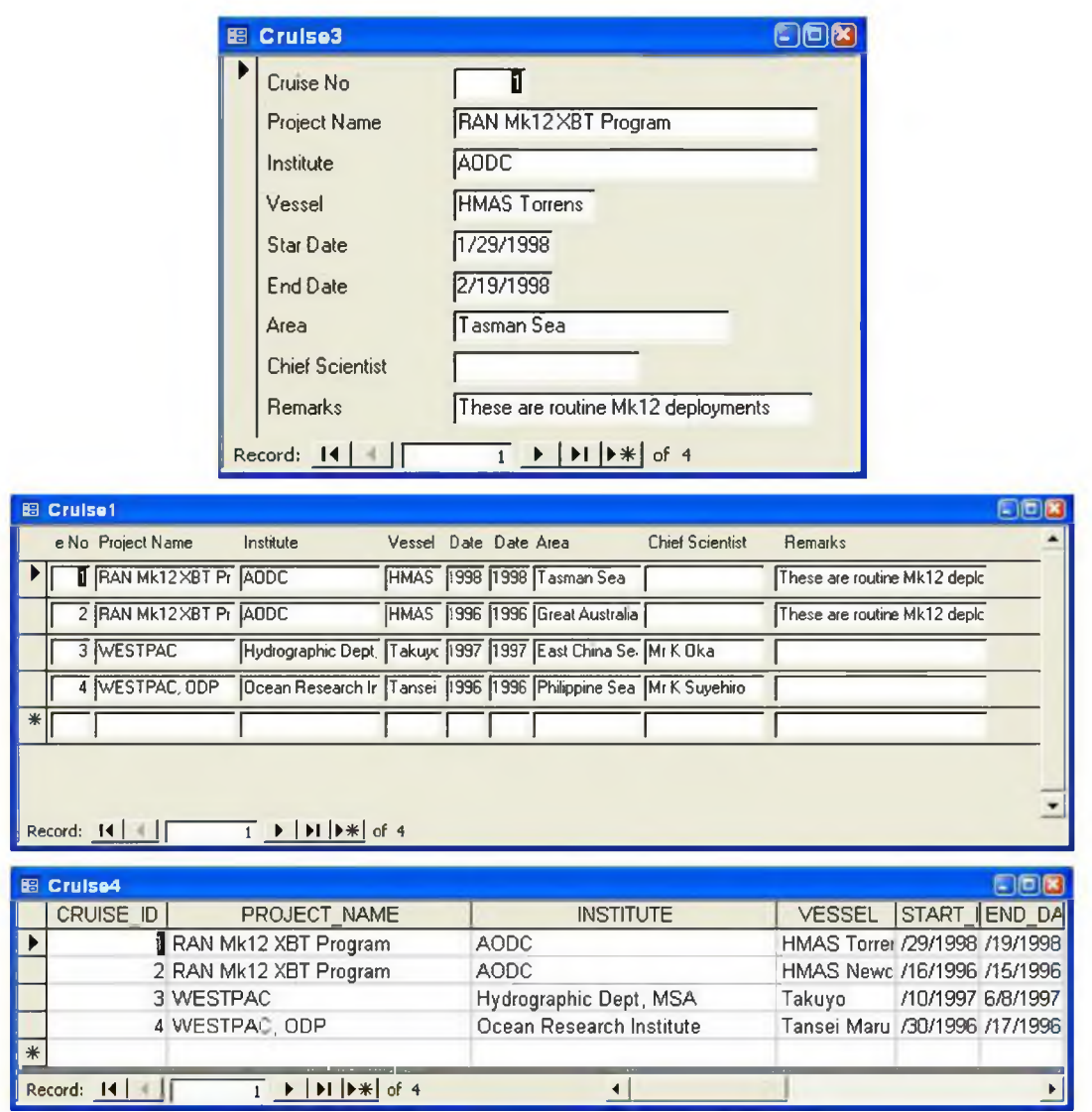

**Hình 6.9: Cùng một tập dữ liệu được hiển thị trên các biểu mẫu dạng cột, bảng và trang dữ liệu.**

### **Bài tập 7. Làm việc vói các biểu mẫu phụ**

### **7.1 ưu điểm của việc sử dụng các biểu mẫu phụ**

Khuôn dạng phổ biến được áp dụng để biểu diễn dừ liệu trong các bảng có mối quan hệ một - nhiêu là một biêu mâu chính dạng cột (hoặc một cột) kèm theo một biêu mẫu phụ dạng bảng. Chẳng hạn, biểu mẫu minh hoạ trên hình 7.1 về thực chất bao gồm ba biểu mẫu: biểu mẫu chính chứa các thông tin về một chuyến khảo sát cụ thể; biểu mẫu phụ thứ nhất chứa tất cả các trạm đo được thực hiện trong chuyến khảo sát này và biểu mẫu phụ thứ hai chứa tất cả các số liệu quan trắc tại mỗi trạm đo.

Trong ví dụ về các bảng *Cruise, Station* và *Observation,* các khoá lạ (CRUISE\_ĨD, STATION\_ID) hỗ trợ các mối quan hệ giữa ba biểu mẫu. Sự Hên kết này cho phép Access đồng bộ (synchronize) các biểu mẫu, cụ thể là:

- Khi bạn chuyển sang xem thông tin về một chuyến khảo sát khác, chi có các dữ liệu trạm đo thuộc chuyến khảo sát mới đó được hiển thị trong biểu mẫu con thứ nhất. Đồng thời, ứng với mồi thanh ghi chứa dữ liệu về các trạm đo, chỉ có các số liệu quan trắc thuộc trạm đo đang xét mới được hiển thị trong biểu mẫu phụ thứ hai;
- Nếu bạn thêm vào một sổ liệu quan trắc mới, trường khoá lạ trong bảng Observation sẽ được cập nhật tự động (thực ra, việc hiển thị trường STATION\_ID trên biểu mẫu phụ là không cần thiết).

| Cruise No: | -0<br>Location: Tasman Sea |                 | Vessel: HMAS Torrens |          | <b>Chief Scientist:</b><br>Project Name: RAN Mk12XBT Program |        |               |        | Institute: AODC |             |                |
|------------|----------------------------|-----------------|----------------------|----------|--------------------------------------------------------------|--------|---------------|--------|-----------------|-------------|----------------|
|            | Station No: 1              |                 | Latitude:            | $-28.85$ | Longitude:                                                   | 160.62 |               | Depth: | 940             |             | Date: 29Jan-98 |
|            | Weather. SW                |                 | Wind Speed.          |          | 2 Wind Direction:                                            | 155    | Air Pressure: |        | 0               | $Cloud \ 4$ |                |
|            | Time                       | Depth           | Temp.                |          | Salinity   Sigma_t   Oxygen   Phospha   Nitrate              |        |               |        | Silicate        | PH          |                |
|            | 10.12                      | 0               | 29.44                | 34.366   | 21.464                                                       | 4.11   | 0.08          | 0.42   | $\mathbf{0}$    |             | O              |
|            | 10.12                      | 10              | 29.46                | 34.363   | 21.441                                                       | 4.15   | $\Omega$      | 0.44   | 0               |             | 0              |
|            | 10.12                      | 20 <sub>2</sub> | 29.46                | 34.375   | 21.466                                                       | 4.18   | 0.08          | 0.48   | $\mathbf{0}$    |             | 0              |
|            | 10.12                      | 30 <sup>°</sup> | 29.53                | 34.413   | 21.543                                                       | 4.19   | 0.16          | 0.55   | $\mathbf{0}$    |             | 0              |
|            | 10.12                      | 50              | 28.21                | 34.471   | 21.949                                                       | 4.25   | 0.16          | 1.14   | 0               |             | 0              |
|            | 10.12                      | 75              | 25.64                | 34.535   | 22.82                                                        | 3.31   | 0.65          | 6.6    | 0               |             | O              |
|            | 9.10                       | 100             | 24.51                | 34.588   | 23.201                                                       | 2.68   | 081           | 10.29  | 0               |             | 0              |
|            | 9.10                       | 150             | 19.32                | 34.611   | 24.661                                                       | 2.75   | 1.3           | 15.84  | 0               |             | 0              |
|            | 9.10                       | 200             | 13.83                | 34.625   | 25.956                                                       | 2.07   | 2.11          | 23.04  | 0               |             | 0              |
|            | 9.10                       | 250             | 12.02                | 34.63    | 26.317                                                       | 2.03   | 2.27          | 20     | 0               |             | $0 -$          |

**Hình 7.1: Ví dụ về biểu mẫu chính và biểu mẫu phụ.**

```
-43 -
```
- Phần chính của biểu mẫu có dạng cột (mồi trang chứa một thanh ghi) và hiển thị thông tin từ bảng *Cruise.*
- Biểu mẫu phụ thứ nhất cũng có dạng cột và hiển thị thông tin chứa trong bảng *Station.*
- Biểu mẫu phụ thứ hai là một biểu mẫu riêng biệt dạng bảng hiến thị thông tin chứa trong bảng *Observation.*
- Vì mối quan hệ được xây dựng giữa biểu mẫu chính và các biểu mẫu phụ, nên chỉ có các dừ liệu có liên quan tới "trạm đo 1" được hiển thị trong biểu mẫu phụ thứ nhất và chỉ có các dữ liệu được quan trắc tại trạm đo 1 được hiển thị trong biểu mẫu phụ thứ hai.

# **7.2 Bài tập.**

Mặc dù có nhiều cách tạo một biểu mẫu phụ, bạn nên theo quy trình sau đây:

1. Tạo và cất giữ riêng biệt ba biểu mẫu (hai biểu mẫu dạng cột và một biểu mẫu dạng bảng);

2. Dùng trỏ chuột kéo biểu mầu phụ thứ nhất lên biểu mẫu chính và kéo biểu mầu phụ thứ hai lên biểu mẫu phụ thứ nhất;

3. Kiểm tra lại mối liên kết giữa hai biểu mẫu.

### *7.2.1 Tạo biểu mẫu chính*

- Sử dụng thuật đồ để tạo một hiểu mẫu mói dạng cột dựa trên hảng *Cruise.*
- Chỉnh lại vị trí các trường, đưa chúng lên phía trên của biểu mẫu như minh họa trên hình 7.2.
- Cất giữ biểu mẫu dưới tên gọi *frmCruiseReport.*

Bước L Sừ dụng thuật đồ để tạo một biểu mẫu mới dạng cột dựa trên bảng *Cruise.*

Bước 2. Chuyển sang dạng thiết kế biểu mầu và chỉnh lại các hộp văn bản để giành chỗ chứa đủ biểu mẫu phụ minh hoạ thông tin về các trạm đo (Station Header).

Bước 3. Cất giữ biểu mẫu dưới tên gọi *frmCruise Report.*

• Để di chuyển nhiều đối tượng của biểu mẫu cùng một lúc, bạn có thể nhấn giữ phím Shift khi lựa chọn chúng, hoặc dùng trò chuột kéo một hình chừ nhật bao

xung quanh các đối tượng mà bạn muốn lựa chọn (nhấn và kéo trỏ chuột để tạo hình chữ nhật này).

| Form Header                                         |                                                              |                |
|-----------------------------------------------------|--------------------------------------------------------------|----------------|
| OCEANOGRAPHIC CRUISE REPORT<br><b>€</b> Detail      |                                                              |                |
| Cruise No. CRUI<br>Vessel: VESSEL<br>Location. AREA | Chef Scientist: CHIEF_SCIENTIST<br>Project Name PROJECT_NAME | Institute: IIM |
| Unbound                                             |                                                              |                |
|                                                     |                                                              |                |
|                                                     |                                                              |                |
|                                                     |                                                              |                |
|                                                     |                                                              |                |
|                                                     |                                                              |                |
|                                                     |                                                              |                |

**Hình 7.2: Tạo biểu mẫu chính có giành chỗ cho biểu mẫu phụ.**

# *7.2.2 Tạo các biểu mẫu phụ*

- Sử dụng thuật đồ để tạo một biểu mẫu phụ dạng cột và một biểu mẫu phụ dạng bảng khác.
- Các biểu mầu phụ được tạo bằng thuật đồ thường đòi hỏi một số thao tác chinh sửa thêm để chúng không chiếm quá nhiều không gian. Bạn có thể chinh sửa thêm để biểu mẫu có dạng hoàn chỉnh như minh họa trên hình 7.3.
- Cất giữ biểu mẫu phụ dạng cột dưới tên gọi *ỷrmStationHeader* và biểu mẫu phụ dạng bảng dưới tên gọi *frmStationData* rồi đóng chúng lại.

Bước 1. Thu nhỏ vị trí của các nhãn và các hộp văn bản theo chiều ngang.

Bước 2. Giảm kích thước biểu mẫu theo chiều thẳng đứng bằng cách dịch chuyển các trường lên trên, về phía nhãn "detail" và kéo phần chân biểu mẫu "form footer" lên phía trên (để thay đổi kích thước của biểu mẫu, bạn dùng trỏ chuột kéo các đường viền ranh giới biểu mẫu).

- Để chia phần đầu đề của biểu mẫu thành hai hàng hay nhiều hơn, đặt con trỏ vào ranh giới cần chia và nhấn *Shift- Enter.*
- Để di chuyển cùng lúc tất cả các trường, kéo "hình chữ nhật chọn" sao cho nó bao quanh tất cả các trường cần di chuyển.

| ← Detail |                                                                                        |                |  |                        |  |
|----------|----------------------------------------------------------------------------------------|----------------|--|------------------------|--|
|          | Station No. STATIOI  Latitude. LAT                                                     | Longtude: LONG |  | Depth: DEPTH Date DATE |  |
|          | Weather WEATH Wind Speed WIND & Wind Direction WIND E AI Pressure: AIR_PRI Coud CLOUDY |                |  |                        |  |
|          |                                                                                        |                |  |                        |  |
|          |                                                                                        |                |  |                        |  |
|          |                                                                                        |                |  |                        |  |
|          |                                                                                        |                |  |                        |  |
|          |                                                                                        |                |  |                        |  |
|          |                                                                                        |                |  |                        |  |
|          |                                                                                        |                |  |                        |  |

**Hình 7.3: Chỉnh sửa biểu mẫu phụ để tiết kiệm chỗ.**

# *7.2.3 Nối kết các biểu mẫu chính và phụ*

Trong mục này, bạn sẽ quay trở lại biểu mẫu chính và kéo biểu mẫu phụ đã cất giử từ cửa sổ database tới vị trí thích họp trên biểu mẫu chính.

- Mở biểu mẫu chính *(frmCrui.se)* trong chế độ thiết kế.
- Chọn *Window > CruiseReport: Database* để mở cửa sổ database ở phía dưới.
- Kéo biểu mẫu phụ vào biểu mẫu chính.
- Ưu điểm của phương pháp kéo và thả trong việc tạo biểu mẫu phụ là ở chỗ chiều rộng của điều khiển chứa biểu mẫu phụ (cửa sổ trống màu trắng) sẽ được hiệu chỉnh tự động để khớp với chiều rộng của bản thân biểu mẫu phụ đó.
- Nhắc lại thao tác trên cho biểu mẫu phụ *Observation.*

Nếu sau khi đã tạo điều khiển chứa biểu mẫu phụ, bạn thay đổi kích thước của biểu mẫu phụ, bạn cần hiệu chỉnh lại kích thước của điều khiển chứa biểu mẫu phụ bằng cách kích trỏ chuột lên một góc khung của điều khiển và kéo cho đến klii đạt được sự ăn khớp.

Bước 1. Mở biểu mẫu chính ở dạng thiết kế.

Bước 2. Chỉnh lại vị trí cùa cửa sổ database để nhìn thấy mục tiêu di chuyển biểu mẫu phụ.

Bước 3. Kéo biểu mẫu phụ thả lên biểu mẫu chính.

# *7.2.4 Nối kết các biểu mẫu chính và phụ bằng tay*

Nếu cả biểu mẫu chính lẫn biểu mẫu phụ đều được tạo từ các bảng, và nếu các mối quan hệ cũng được xác định giữa các bảng, Access sẽ không gặp khó khăn trong việc xác định xem trường nào là trường được dùng để "liên kết" thông tin của biểu mẫu chính với thông tin của biểu mẫu phụ. Tuy nhiên, khi các biểu mẫu được xây dựng từ các tra vấn, Access sẽ không được thông báo về các mối quan hệ.

Trong trường hợp này, bạn sê phải tự cung cấp thông tin về các liên kết giữa biểu mẫu chính và biểu mẫu phụ (hay nói cách khác là cung cấp thông tin bằng tay).

Vì cả hai biểu mẫu được tạo trong mục 7.2.3 đều được xây dựng từ các bảng, Access sẽ tự xác định được mối quan hệ.

- Kiểm tra lại quan hệ giữa biểu mẫu chính và biểu mẫu phụ trong cửa số *property* của điều khiển chưa biểu mẫu phụ. Các thuật ngữ *"link child field"* và *"link master field"* đồng nghĩa với các cụm từ *"khoá lạ "* và *"khoá chính".* Biểu mẫu chính ứng với phía phụ huynh (hay phía "một") của mối quan hệ, còn biểu mẫu phụ ứng với phía con (hay phía "nhiều") của mối quan hệ.
- Hiển thị biểu mẫu kết quả. Chú ý rằng khi bạn lật trang từ chuyến khảo sát này sang chuyến khảo sát khác, số trạm đo trong biểu mẫu phụ cũng thay đổi theo (xem hình 7.4).

Bước L Chọn điều khiển chứa biểu mẫu phụ *StationHeader* (cửa sổ trống màu trắng) và hiển thị cửa số property của nó.

Bước 2. Kiểm tra xem Access đã xác định chính xác các trường được nối kết hay chưa.

|  | Chuyển KS No |                          | Tau HMAS Torrens               |                 | Khoa học trường |                               |                   | Cd quan        | AODC          |           |  |
|--|--------------|--------------------------|--------------------------------|-----------------|-----------------|-------------------------------|-------------------|----------------|---------------|-----------|--|
|  |              | Vung Khảo sat Tasman Sea |                                |                 |                 | Tén Du an RAN Mk12XBT Program |                   |                |               |           |  |
|  | Tram số      |                          | vīdó                           | $-28.85$        | Kinh dõ         | 160.6167                      | Đồ sâu            | 940            | Ngày đo       | 1/29/1998 |  |
|  | Thời tết     | SW                       | Hướng gió                      | 155             | Tốc độ giố      |                               | áp suất không khí | $\overline{0}$ | $D6$ may $ 4$ |           |  |
|  | <b>TIME</b>  | <b>DEPTH</b>             | <b>TEMPERATURE</b>             | <b>SALINITY</b> | SIGMA T         | <b>OXYGEN</b>                 | <b>PHOSPHATE</b>  | <b>NITRATE</b> | SILICATE      | PH        |  |
|  | 10.12        | $\bf{0}$                 | 29.44                          | 34.366          | 21.464          | 4.11                          | 0.08              | 0.42           | 0             | O.        |  |
|  | 10.12        | 10                       | 29.46                          | 34.363          | 21.441          | 4.15                          | $\Omega$          | 0.44           | 0             | O         |  |
|  | 10.12        | 20                       | 29.46                          | 34.375          | 21.466          | 4.18                          | 0.08              | 0.48           | O             | o         |  |
|  | 10.12        | 30                       | 29.53                          | 34.413          | 21.543          | 4.19                          | 0.16              | 0.55           | 0             | 0         |  |
|  | 10.12        | 50                       | 28 21                          | 34.471          | 21.949          | 4.25                          | 0.16              | 1.14           | $\Omega$      | 0         |  |
|  | 10.12        | 75                       | 25 64                          | 34.535          | 22.82           | 331                           | 0.65              | 6.6            | $\Omega$      | 0         |  |
|  | 9.10         | 100                      | 24.51                          | 34.588          | 23.201          | 268                           | 0.81              | 10.29          | 0             | $0^-$     |  |
|  | 9.10         | 150                      | 19.32                          | 34.611          | 24.661          | 2.75                          | 1 <sub>0</sub>    | 15.04          | 0             | 0         |  |
|  | 9.10         | 200                      | 13.83                          | 34.625          | 25.956          | 207                           | 2.11              | 23.04          | 0             | 0         |  |
|  | 9.10         | 250                      | 12.02                          | 34.63           | 26 317          | 2.03                          | 2.27              | 20             | 0             | 0         |  |
|  | 9.10         | 291                      | 11.23                          | 34.618          | 26.454          | 2.02                          | 2.59              | 30.01          | $\Omega$      | 0         |  |
|  | 9.10         | 390                      | 9.65                           | 34.597          | 26.719          | $\overline{c}$                | 2.68              | 33.65          | O             | O         |  |
|  | 9.10         | 490                      | 8.63                           | 34,597          | 26.884          | 199                           | 3.08              | 33 97          | o             | $\alpha$  |  |
|  | Record: 14   |                          | $ $                         33 |                 | ٠               |                               |                   |                |               |           |  |

**Hình 7.4: Các biểu mẫu chính và phụ đã được đồng bộ**

Bước L Chú ý rằng ứng với chuyến khảo sát số 1, có 33 trạm đo được liệt kê trong biểu mẫu phụ. Cũng ứng với chuyến khảo sát số 1, chỉ có 15 điểm quan trắc có số liệu.

Bước 2. Nhấn phím "thanh ghi tiếp theo" trên biểu mẫu chính để xem dữ liệu của chuyến khảo sát tiếp theo. Có ba bộ phím cho phép thực hiện các thao tác chuyểéoang thanh ghi tiếp theo: một ứng với biểu mẫu chính *Cruise* (nằm dưới cùng màn hình), một ứng với biểu mẫu phụ *Station* và một ứng với biểu mẫu phụ *Observation.*

# *7.2.5 Tinh chỉnh*

Trong mục này, bạn sẽ thay đổi các tính chất của một vài đổi tượng của biểu mẫu (và của cả biểu mẫu) để khiến cho biểu mẫu của bạn có hình thức đẹp hơn và dễ sử dụng **hơn.**

# **7.2.5.1 Thay đổi chú thích của biểu mẫu**

- Chọn biểu mẫu như minh họa trên hình 7.5.
- Đổi phần chú thích (*Caption)* của biểu mẫu thành *"Oceanographic Cruise Report".*

|                                              | ж.<br>A R. P. L. R. P. L. R. P. L. R. L. R. L. R. P. L. L. R.                                                                                                    |
|----------------------------------------------|----------------------------------------------------------------------------------------------------|
| Form Header                                  |                                                                                                    |
|                                              |                                                                                                    |
| ICO SO DU LIEU CAC CHUYEN KHAO SAT BIÊN      |                                                                                                    |
| <b>€</b> Detail                              |                                                                                                    |
| <b>WESSEL</b><br><b>CRL</b><br>he villes No. | <b>Klips hoc friends</b> CHIEF_SCIENTIST<br>INSTITUTE<br><b>BERMAN</b>                                                                                                    |
|                                              |                                                                                                    |
| Views khoo sat AREA                          | T=It Eng ist PROJECT_NAME                                                                                                    |
|                                              |                                                                                                    |
| <b>In Form</b>                               |                                                                                                    |
| Form                                         |                                                                                                    |
|                                              |                                                                                                    |
| Format Data Event Other<br>All               |                                                                                                    |
| Record Source Cruise                         | Ngity do DATE<br>DO sau DEPTH<br>nh do LONG<br>×                                                                                                    |
| Filter                                       |                                                                                                    |
|                                              | WIND_SPEEL<br>ap suit Hhong kN AIR_PRESS<br><b>ICLOUDY</b><br><b>EXAMPLE</b><br><b>dig and</b>                                                                                                    |
| Order By                                     |                                                                                                    |
| Allow Filters<br>Yes                         |                                                                                                    |
| Dceanographic Cruis<br>Caption               | to a construction of generating the construction of the construction of the construction of the construction of the construction of the construction of the construction of the construction of the construction of the constr |
| Default View Single Form                     |                                                                                                    |
| Allow Form View<br>Yes                       |                                                                                                    |
| Allow Datasheet View<br>Yes                  |                                                                                                    |
| Allow Pivot Table View, , Yes                |                                                                                                    |
| Allow PivotChart View Yes                    |                                                                                                    |
| Allow Edits Yes                              |                                                                                                    |
| Allow Deletions Yes                          |                                                                                                    |
| Allow Additions Yes                          |                                                                                                    |
| Data Entry No<br>Recordset Type<br>Dynaset   |                                                                                                    |

**Hình 7.5: Thêm vào một chú thích cho biểu mẫu**

# **7.2.5.2 Loại bỏ các thanh cuộn và các phím di chuyển không cần thiết**

Các thanh cuộn và các phím di chuyển cũng là các tính chất mà ta có thể xác lập cho biểu mẫu. Tuy nhiên, trong trường hợp này, bạn cần hiệu chỉnh các tính chất của biểu mẫu phụ *Statỉon Data.*

- Kích đúp trỏ chuột lên điều khiển chứa biểu mẫu phụ trong khi hiển thị biểu mẫu chính ở dạng thiết kế đề mở nhanh biểu mẫu phụ cũng trong dạng thiết kế;
- Hiển thị cừa sổ *property* của biểu mẫu chính và cuộn xuống dưới tới các tính chất *Scroll Bars* và *Navigation Button* như minh họa trên hình 7.6.

| <b>EB</b> frmStationData: Form                                                                                                    |                                                                                                    | i - 110 |
|----------------------------------------------------------------------------------------------------|----------------------------------------------------------------------------------------------------|---------|
| $\cdots \cdots \cdots$<br>$\mathbf{r}$<br>$\mathbf{A}$<br><b>€</b> Detail<br>TIME   DEPTH   ATURE   INITY   GMA_T   DXYGEN   PHATE<br>TRATE LCATE |                                                                                                    |         |
|                                                                                                    | <b>E</b> Form                                                                                                    |         |
| ٠<br>1<br>٠                                                                                                    | Form<br>All<br>Format Data Event Other                                                                                                    |         |
|                                                                                                    | Order By<br>Allow Filters Yes<br>Caption Station Data Form<br>Default View Datasheet<br>Allow Form View<br>Yes<br>Allow Datasheet View Yes<br>Allow PivotTable View Yes<br>Allow PivotChart View Yes<br>Allow Edits<br>Yes<br>Allow Deletions Yes<br>Allow Additions Yes<br>Data Entry<br><b>No</b><br>Recordset Type Dynaset<br>Record Locks No Locks<br>Scroll Bars Vertical Only<br>Record Selectors Yes<br>No<br>Navigation Buttons |         |

**Hình 7.6: Change scroll bars and navigation buttons of the subform.**

Bước 1. Xác lập tính chất *Scroll Bar* thành *"Vertical Only" (chi theo chiều thẳng đứng)* và tính chất *Navigatỉon Buttons* thành *"No" (Không).*

Kết quả cuối cùng nhận được là một biểu mẫu có hình thức đẹp và không qua srườm rà.